# <span id="page-0-0"></span>**Dell™ SX2210 Flat Panel Monitor**

[User Guide](#page-1-0)

[Setting the display resolution to 1920 x 1080 \(Maximum\)](#page-2-0)

**Information in this document is subject to change without notice. © 2009-2020 Dell Inc. All rights reserved**

Reproduction of these materials in any manner whatsoever without the written permission of Dell Inc. is strictly forbidden.

Trademarks used in this text: *DELL* and the *DELL* logo are trademarks of Dell Inc; *Microsoft, Windows,* and *Windows Vista* are either registered trademarks or trademarks of Microsoft Corporation in the United States and/or other countries; *ENERGY STAR* is a registered trademark of the U.S. Environmental Protection Agency. As an ENERGY STAR partner, Dell Inc. has determined that this product meets the ENERGY STAR guidelines for energy efficiency.

Other trademarks and trade names may be used in this document to refer to either the entities claiming the marks and names or their products. Dell Inc. disclaims any proprietary interest in trademarks and trade names other than its own.

**Model SX2210b**

**January 2020 Rev. A01**

# <span id="page-1-0"></span>**Dell™ SX2210 Flat Panel Monitor User's Guide**

[About Your Monitor](#page-3-0)

[Setting Up the Monitor](#page-11-0)

[Operating the Monitor](#page-13-0)

**[Troubleshooting](#page-24-0)** 

**[Appendix](#page-28-0)** 

# **Notes, Notices, and Cautions**

**NOTE:** A NOTE indicates important information that helps you make better use of your computer. Ø

**NOTICE:** A NOTICE indicates either potential damage to hardware or loss of data and tells you how to avoid the problem.

**CAUTION: A CAUTION indicates a potential for property damage, personal injury, or death.**

#### **Information in this document is subject to change without notice. © 2009-2020 Dell Inc. All rights reserved.**

Reproduction of these materials in any manner whatsoever without the written permission of Dell Inc. is strictly forbidden.

Trademarks used in this text: *DELL and* the *DELL* logo are trademarks of Dell Inc; *Microsoft, Windows,* and *Windows Vista* are either registered trademarks or trademarks of Microsoft Corporation in the United States and/or other countries; *ENERGY STAR* is a registered trademark of the U.S. Environmental Protection Agency. As an ENERGY STAR partner, Dell Inc. has determined that this product meets the ENERGY STAR guidelines for energy efficiency.

Other trademarks and trade names may be used in this document to refer to either the entities claiming the marks and names or their products. Dell Inc. disclaims any proprietary interest in trademarks and trade names other than its own.

**Model SX2210b**

**January 2020 Rev. A01**

# <span id="page-2-0"></span>**Setting Up Your Monitor**

**Dell™ SX2210 Flat Panel Monitor**

# **Setting the display resolution to 1920 x 1080 (Maximum)**

For optimal display performance while using the Microsoft<sup>®</sup> Windows<sup>®</sup> operating systems, set the display resolution to 1920 x 1080 pixels by performing the following steps:

1. Right-click on the desktop and click **Properties**.

2. Select the **Settings** tab.

3. Move the slider-bar to the right by pressing and holding left-mouse button and adjust the screen resolution to **1920 X 1080**.

4. Click **OK**.

 If you do not see **1920 x 1080** as an option, you may need to update your graphics driver. Please choose the scenario below that best describes the computer system you are using, and follow the provided directions:

**1: [If you have a Dell™ desktop or a Dell™ portable computer with internet access.](#page-29-0)**

**2: [If you have a non Dell™ desktop, portable computer, or graphics card.](#page-30-0)**

### <span id="page-3-0"></span>**About Your Monitor**

**Dell™ SX2210 Flat Panel Monitor User's Guide**

- [Package Contents](#page-3-1)
- [Product Features](#page-3-2)
- **I**dentifying Parts and Controls
- **O** [Monitor Specifications](#page-5-0) [Universal Serial Bus \(USB\) Interface](#page-7-0)
- **[Plug and Play Capability](#page-8-0)**
- [Camera MIC Specifications](#page-7-1)
- [Maintenance Guidelines](#page-10-0)

#### <span id="page-3-1"></span>**Package Contents**

Your monitor comes with all the items shown below. Ensure that you have all the items. If something is missing, [contact Dell.](#page-28-1)

**NOTE:** Some items may be optional and may not ship with your monitor. Some features or media may not be available in certain countries.

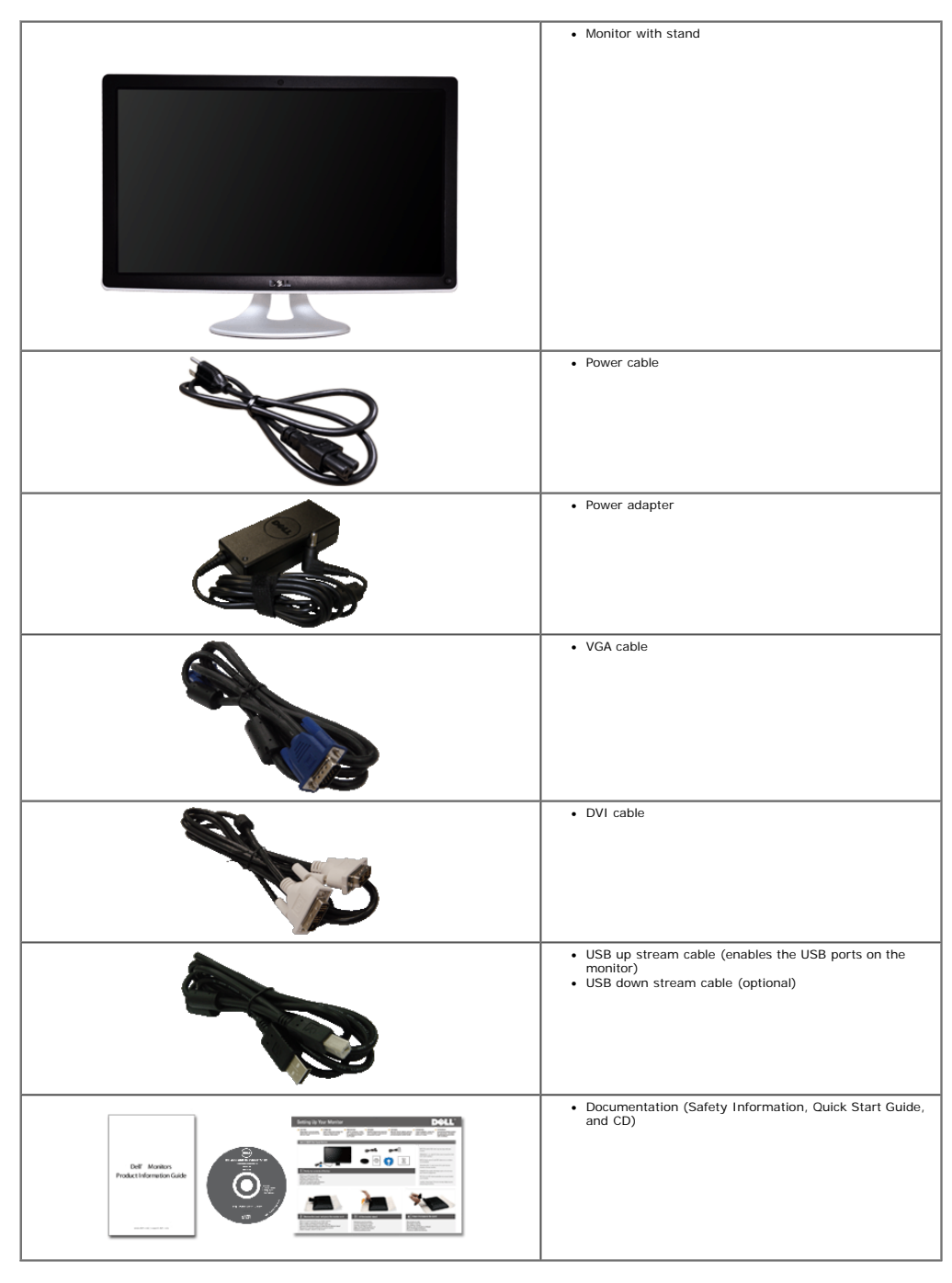

#### <span id="page-3-2"></span>**Product Features**

The **SX2210** flat panel display has an active matrix, thin-film transistor (TFT), liquid crystal display (LCD). The monitor features include:

■ 21.5 inches (546.8 mm) diagonal.

■ 1920 X 1080 resolution, plus full-screen support for lower resolutions.

- Tilt adjustment capabilities.
- Plug and play capability if supported by your system.
- On-Screen Display (OSD) adjustments for ease of set-up and screen optimization.
- Software and documentation media which includes an information file (INF), Image Color Matching File (ICM), Webcam Software, Facial Recognition Software, and product documentation.
- Energy Saver feature for Energy Star compliance.
- Security lock slot.
- 2.0 Mega pixel internal webcam with integrated microphone.

### <span id="page-4-0"></span>**Identifying Parts and Controls**

### <span id="page-4-1"></span>**Front View**

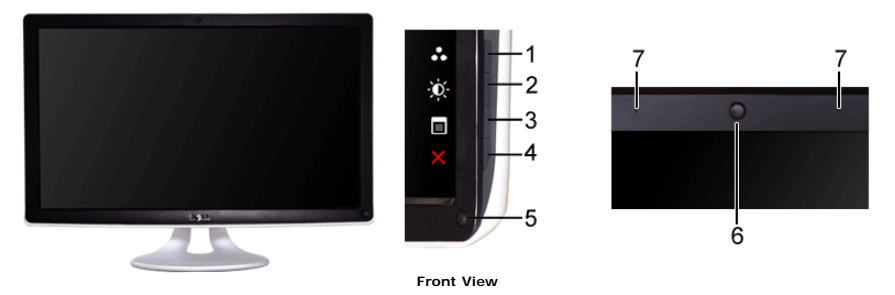

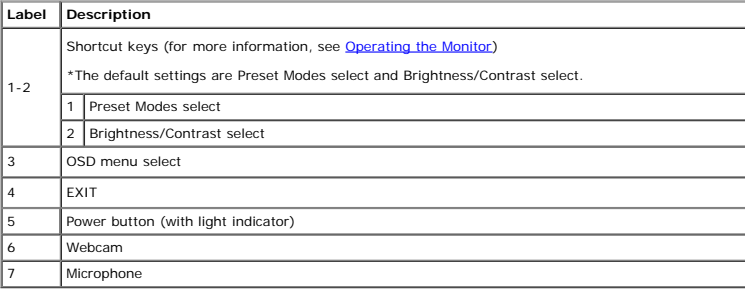

### **Back View**

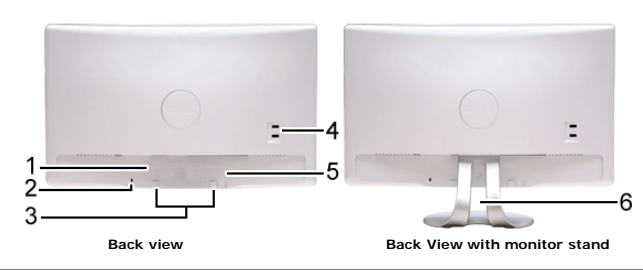

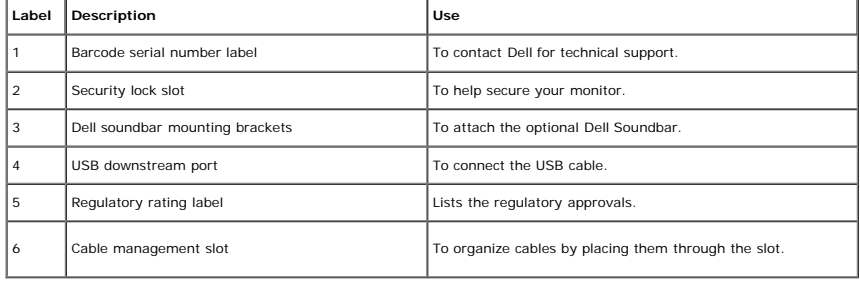

#### **Side View**

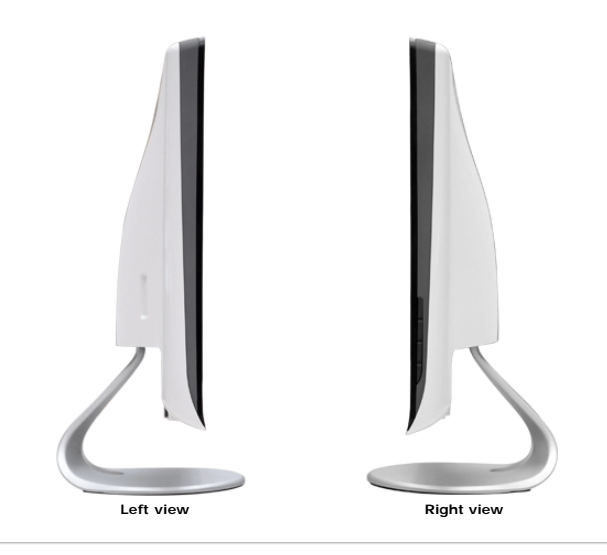

#### **Bottom View**

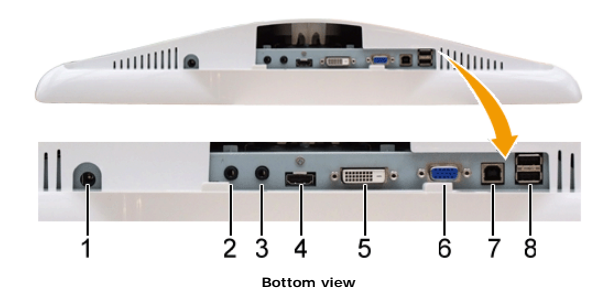

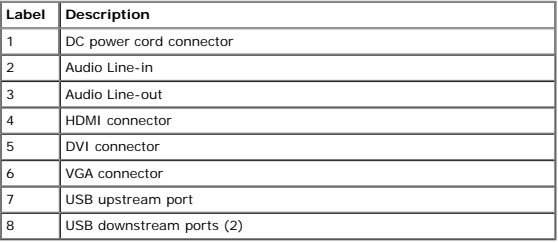

#### <span id="page-5-0"></span>**Monitor Specifications**

The following sections give you information about the various power management modes and pin assignments for various connectors of your monitor.

#### <span id="page-5-1"></span>**Power Management Modes**

If you have VESA's compliance display card or software installed in your PC, the monitor can automatically reduce its power consumption when not in use. This is referred to as *Power Save Mode.* If the computer detects inp

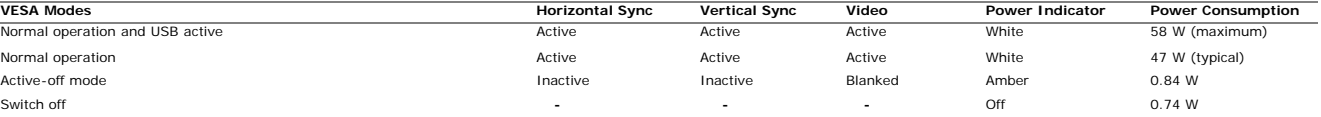

 $\mathscr{O}$ **NOTE:** The OSD functions in the 'Normal operation' mode. One of the following messages appears when the menu key is touched in Active-off mode.

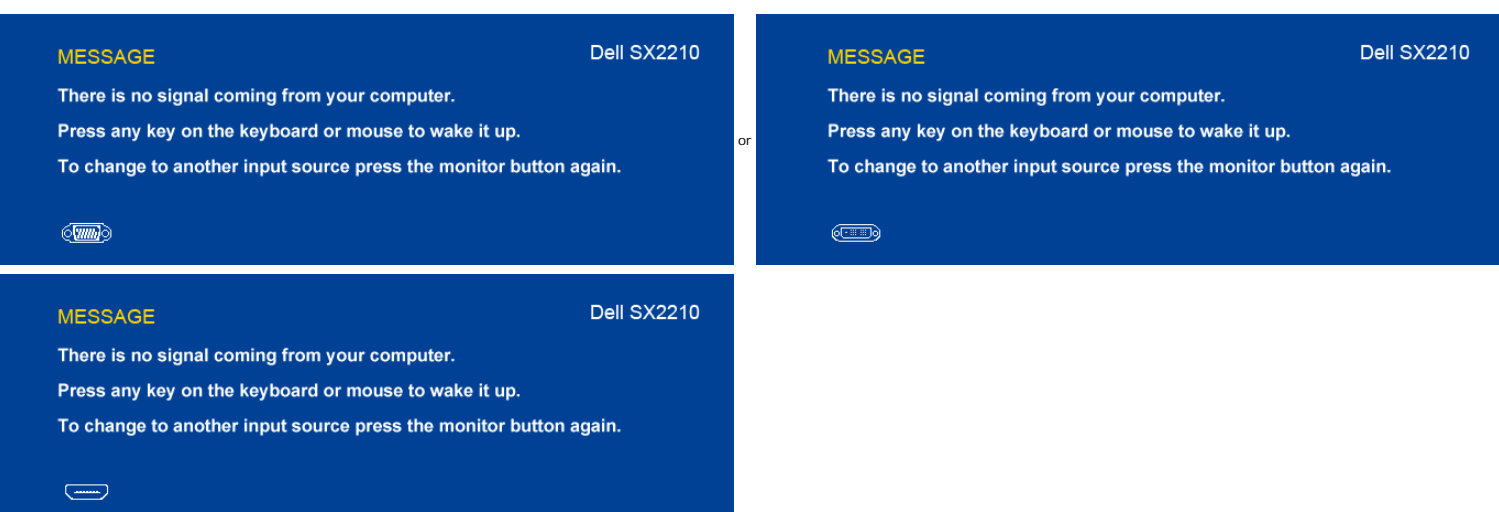

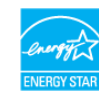

Zero power consumption in OFF mode can only be achieved by disconnecting the main cable from the power adapter.

#### **Pin Assignments**

### **VGA Connector**

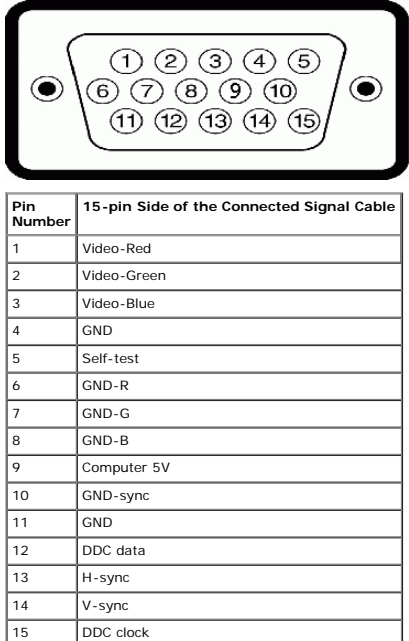

### **DVI Connector**

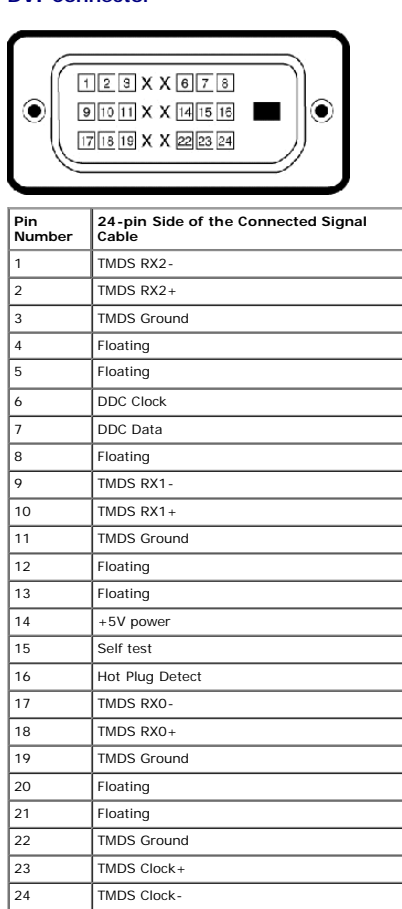

**HDMI Connector** 

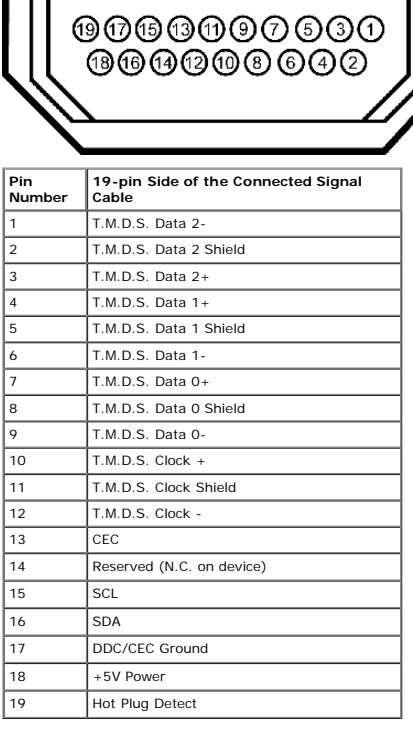

#### <span id="page-7-0"></span>**Universal Serial Bus (USB) Interface**

This section gives you information about the USB ports that are available on the left side of your monitor.

п

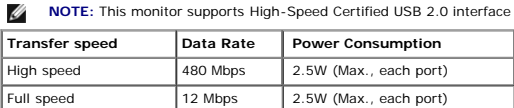

Low speed 1.5 Mbps 2.5W (Max., each port)

#### **USB Upstream Connector**

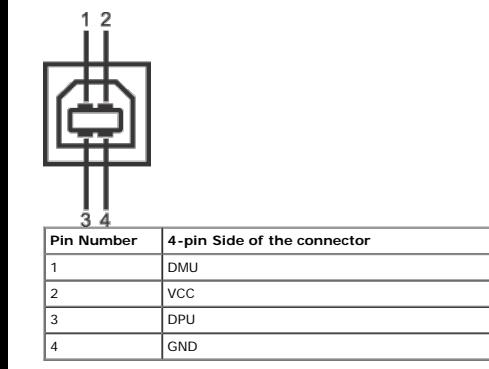

#### **USB Downstream Connector**

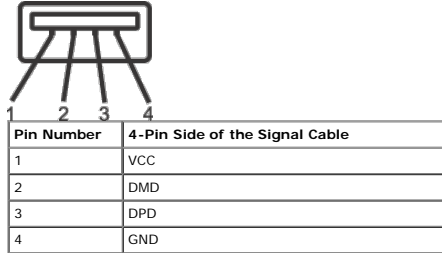

#### **USB Ports**

1 upstream - back 2 downstream at back & 2 downstream at bottom

**NOTE:** USB 2.0 functionality requires a USB 2.0-capable computer

**NOTE:** The monitor's USB interface works only when the monitor is on or in power save mode. If you turn off the monitor and then turn it on, the attached peripherals may take a few seconds to<br>resume normal functionality.

#### <span id="page-7-1"></span>**Camera - MIC Specifications**

The integrated USB camera and analog microphones allow you to take pictures, videos, and communicate with other computer users. The camera is located at the top of the monitor and is fixed. However, the camera's<br>software--

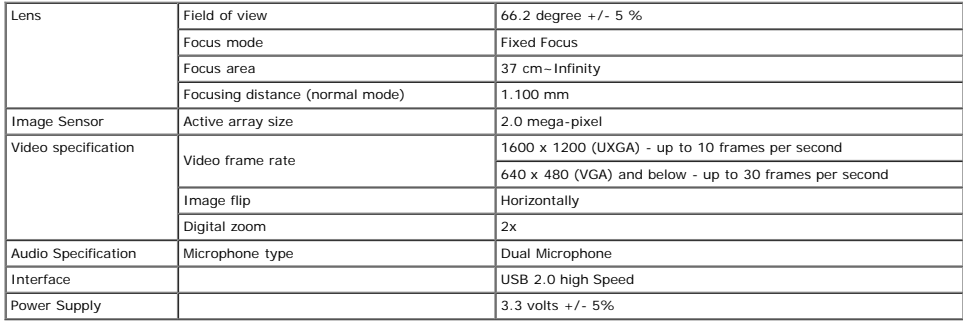

#### **System Requirements**

The following are the minimum system requirements for the Dell Webcam Software Suite:

- 
- Intel® Pentium® 4 or AMD® equivalent processor running at 2.4 GHz or higher<br>(Recommended: Intel Pentium Core 2 Duo E4300 or AMD equivalent processor running at 2.8 GHz with Hyper-Threading enabled)<br>(Riccommended: Intel Pen
- 
- 
- 

#### **Dell Webcam Software Suite**

The Dell Webcam Software Suite includes the following applications:

#### **Dell Webcam Centre**

Dell Webcam Central enables convenient access to all exciting applications to enhance your Dell Webcam experience.

#### **Creative Live! Cam Avatar Creator**

Creative Live! Cam Avatar Creator lets you personalize an animated avatar from any digital photo you want. Using advanced speech technology, your personalized avatar even lip syncs with you. Share creation<br>with friends us

#### **Facial Recognition Software (FastAccess)**

Face recognition technology greatly reduces the need to manually log in with passwords, while providing superior security and functionality compared to passwords and other biometrics (for Windows 7 only).

#### <span id="page-8-0"></span>**Plug and Play Capability**

You can install the monitor in any Plug and Play-compatible system. The monitor automatically provides the computer system with its Extended Display Identification Data (EDID) using Display Data Channel (DDC) protocols so the system can configure itself and optimize the monitor settings. Most monitor installations are automatic; you can select different settings if desired. For more information about changing the monitor settings, see<br><u>O</u>

#### **Flat Panel Specifications**

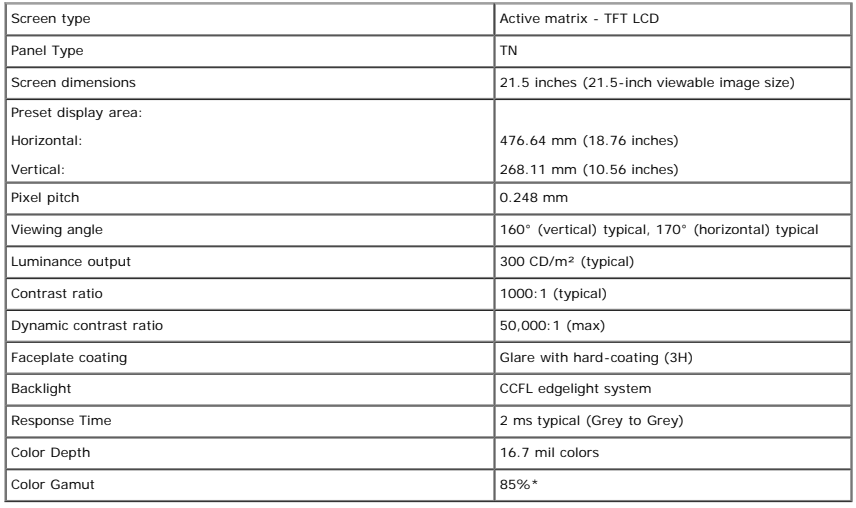

\* SX2210 color gamut (typical) is based on CIE1976 (85%) and CIE1931 (72%) test standards.

#### **Resolution Specifications**

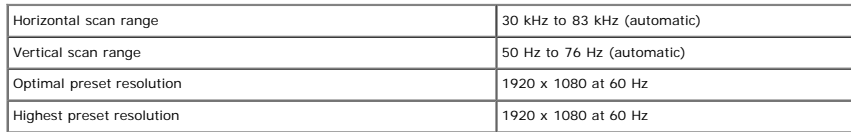

#### **Video Supported Modes**

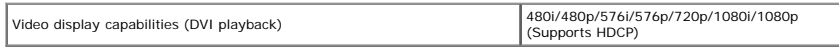

#### **Preset Display Modes**

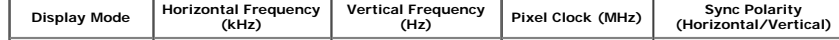

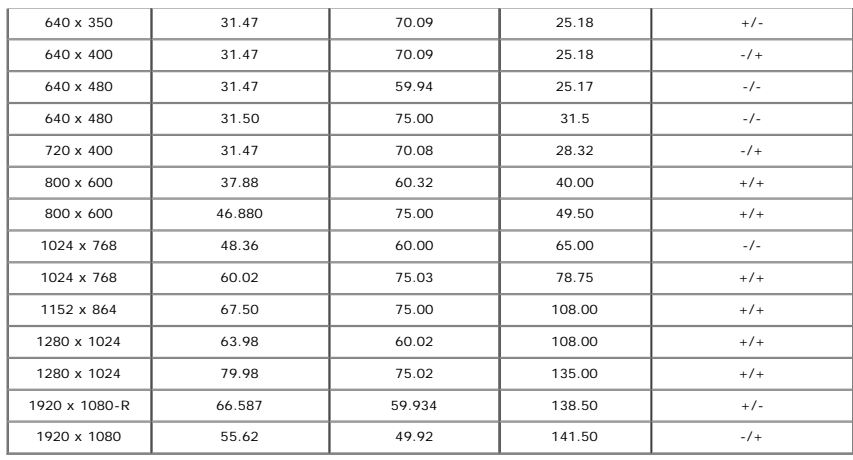

### **Electrical Specifications**

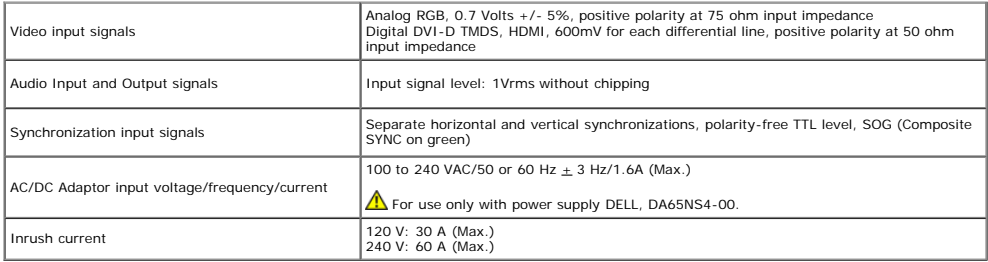

### **Physical Characteristics**

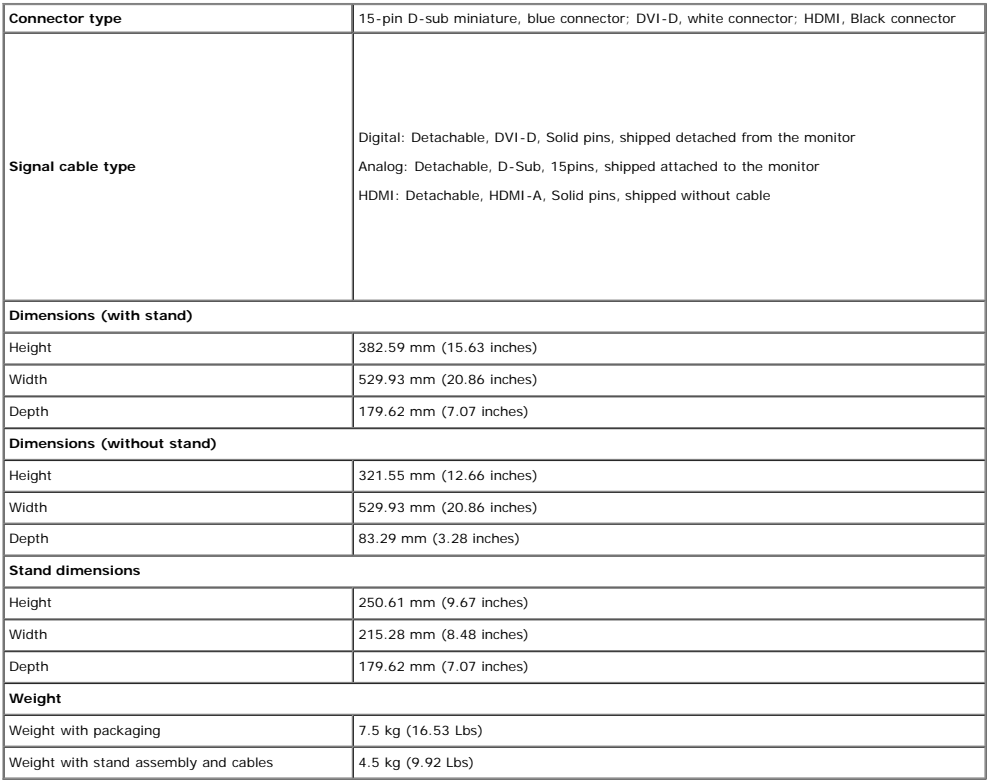

#### **Environmental Characteristics**

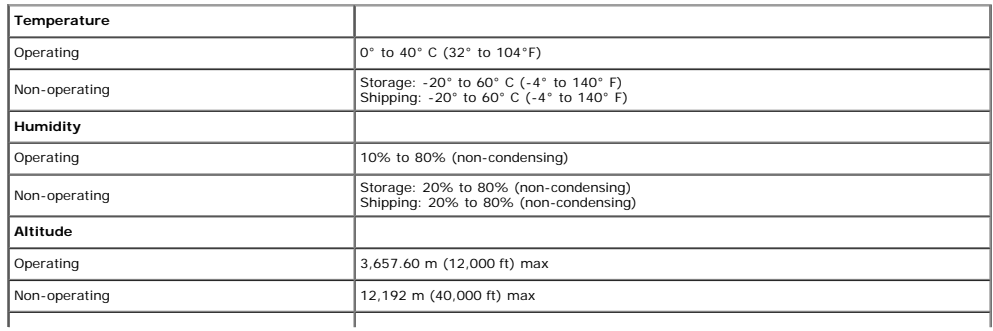

#### <span id="page-10-0"></span>**Maintenance Guidelines**

#### **Cleaning Your Monitor**

**CAUTION: Read and follow the [safety instructions](#page-28-2) before cleaning the monitor.**

CAUTION: Before cleaning the monitor, unplug the monitor power cable from the electrical outlet.

For best practices, follow the instructions in the list below while unpacking, cleaning, or handling your monitor:

- To clean your antistatic screen, lightly dampen a soft, clean cloth with water. If possible, use a special screen-cleaning tissue or solution suitable for the antistatic coating. Do not use benzene, thinner, ammonia,<br>abras
- 
- 
- 

## <span id="page-11-0"></span>**Setting Up the Monitor**

**Dell™ SX2210 Flat Panel Monitor User's Guide**

- $\bullet$ [Connecting the Monitor](#page-11-1)
- [Organizing Your Cables](#page-12-0)
- $\bullet$ [Attaching the Soundbar \(Optional\)](#page-12-1)

### <span id="page-11-1"></span>**Connecting Your Monitor**

CAUTION: Before you begin any of the procedures in this section, follow the [Safety Instructions.](#page-28-2)

To connect your monitor to the computer:

- 1. Turn off your computer and disconnect the power cable.
- 2. Connect the HDMI cable, white (digital DVI-D), or blue (analog VGA) display connector cable to the corresponding video port on the back of your computer. Do not use<br>all the cables on the same computer. **Use all of the**

### **Connecting the Blue VGA Cable**

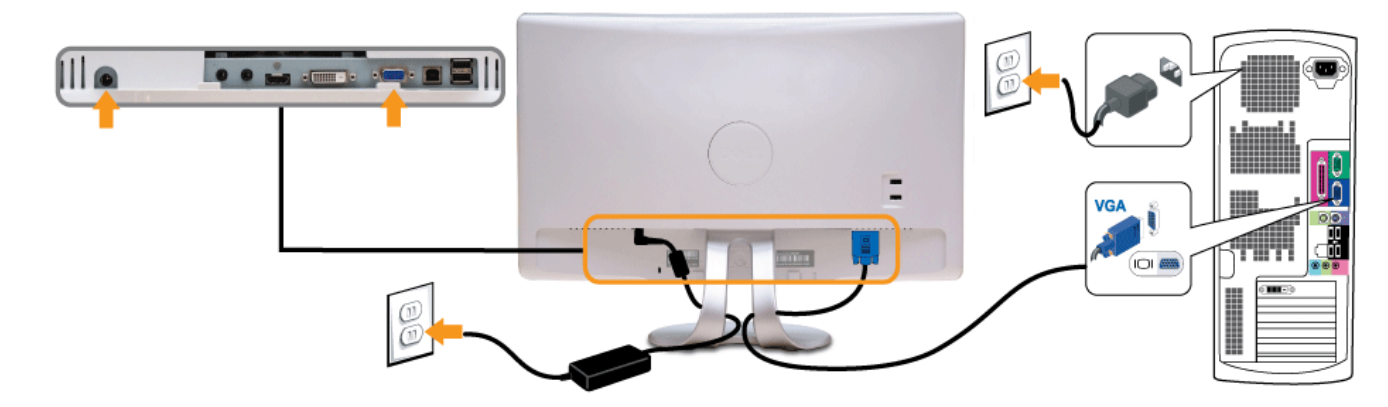

### **Connecting the White DVI Cable**

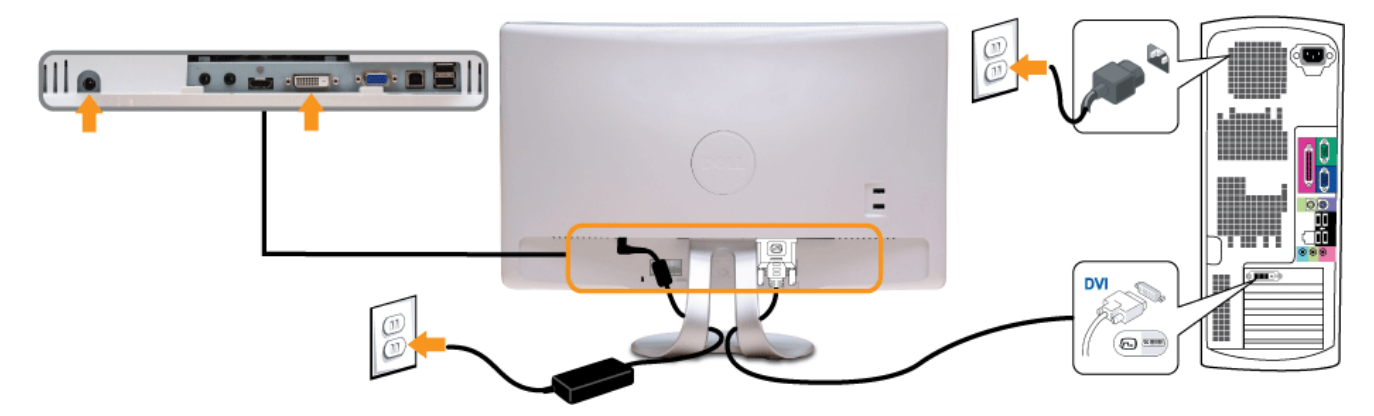

### **Connecting the HDMI Cable**

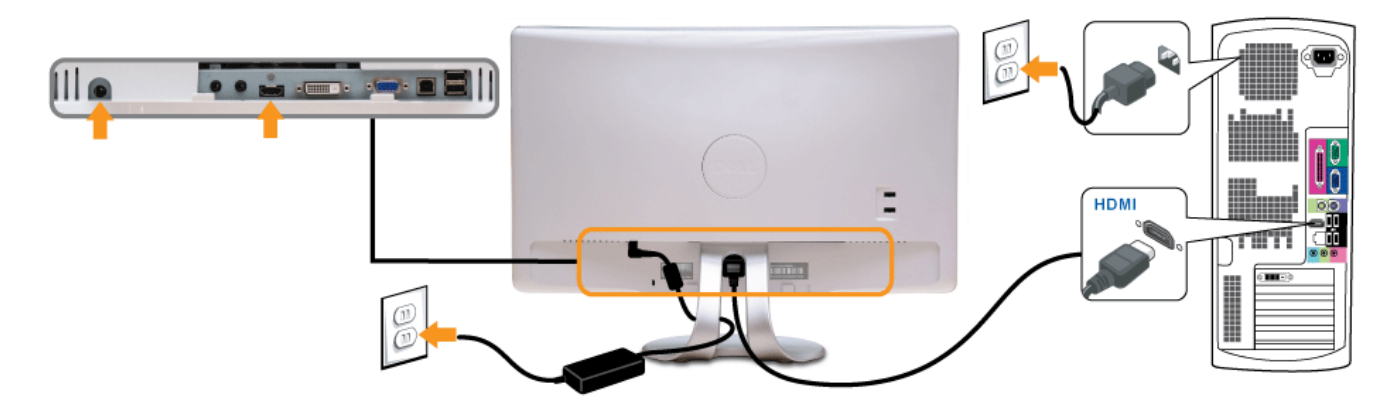

**NOTE:** The graphics are used for the purpose of illustration only. Appearance of the computer may vary.

### **Connecting the USB Cable**

After you have completed connecting the DVI/VGA/HDMI cable, follow the procedure below to connect the USB cable to the computer and complete your monitor setup:

- 1. Connect the downstream USB port (cable supplied) to an appropriate USB port on your computer.
- 
- 2. Connect USB peripherals to the upstream USB ports on the monitor. 3. Plug the power cables for your computer and monitor into a nearby outlet. 4. Turn on the monitor and the computer.
- 
- If your monitor displays an image, installation is complete. If it does not display an image, see [Solving Problems.](#page-25-0)
- 5. Use the cable holder on the monitor stand to organize the cables.

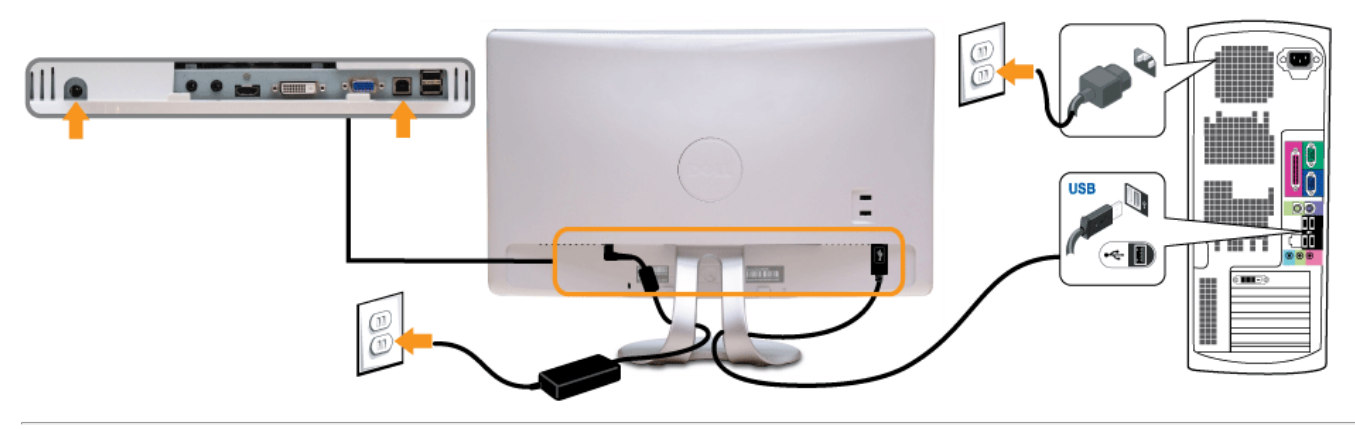

### <span id="page-12-0"></span>**Organizing Your Cables**

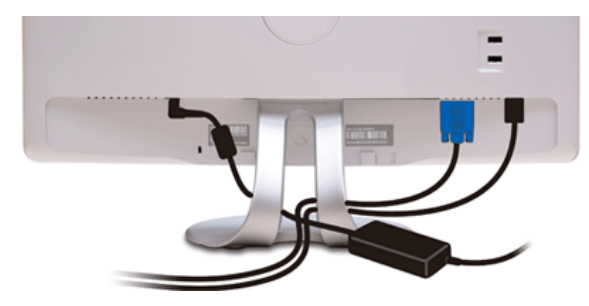

After attaching all necessary cables to your monitor and computer, (see [Connecting Your Monitor](#page-11-1)) use the cable management slot to organize all cables as shown above.

### <span id="page-12-1"></span>**Attaching the Soundbar (Optional)**

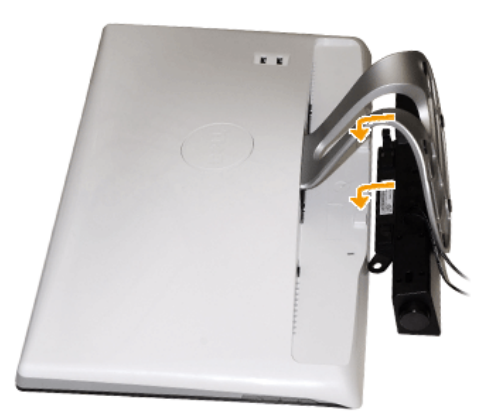

**NOTICE:** Do not use with any device other than the Dell Soundbar.

To attach the soundbar:

- 1. Working from the back of the monitor, attach Soundbar by aligning the two slots with the two tabs along the bottom of the monitor.
- 2. Slide the Soundbar to the left until it snaps into place.
- 3. Connect the Soundbar with the DC power connector from the Soundbar Power adapter.
- 4. Insert the mini stereo plug from the back of the Soundbar into the computer's audio output jack.

## <span id="page-13-0"></span>**Operating the Monitor**

**Dell™ SX2210 Flat Panel Monitor User's Guide**

- **O** [Turn On the Monitor](#page-13-1)
- [Using the Front Panel Controls](#page-13-2)
- [Using the On-Screen Display \(OSD\) Menu](#page-14-1)
- **[Setting the Maximum Resolution](#page-21-0)**
- [Using the Dell Soundbar \(Optional\)](#page-21-1)
- **O** [Using the Tilt](#page-21-2)
- **O**\_Using the Camera
- **O** [Installing and Using the Facial Recognition Software \(FastAccess\)](#page-23-0)

### <span id="page-13-1"></span>**Turn On the Monitor**

Press the **button** to turn on the monitor

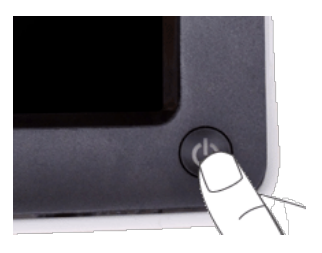

### <span id="page-13-2"></span>**Using the Front Panel Controls**

Use the buttons on the front of the monitor to adjust the image settings.

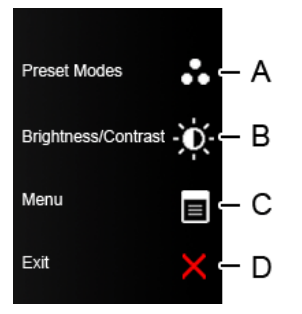

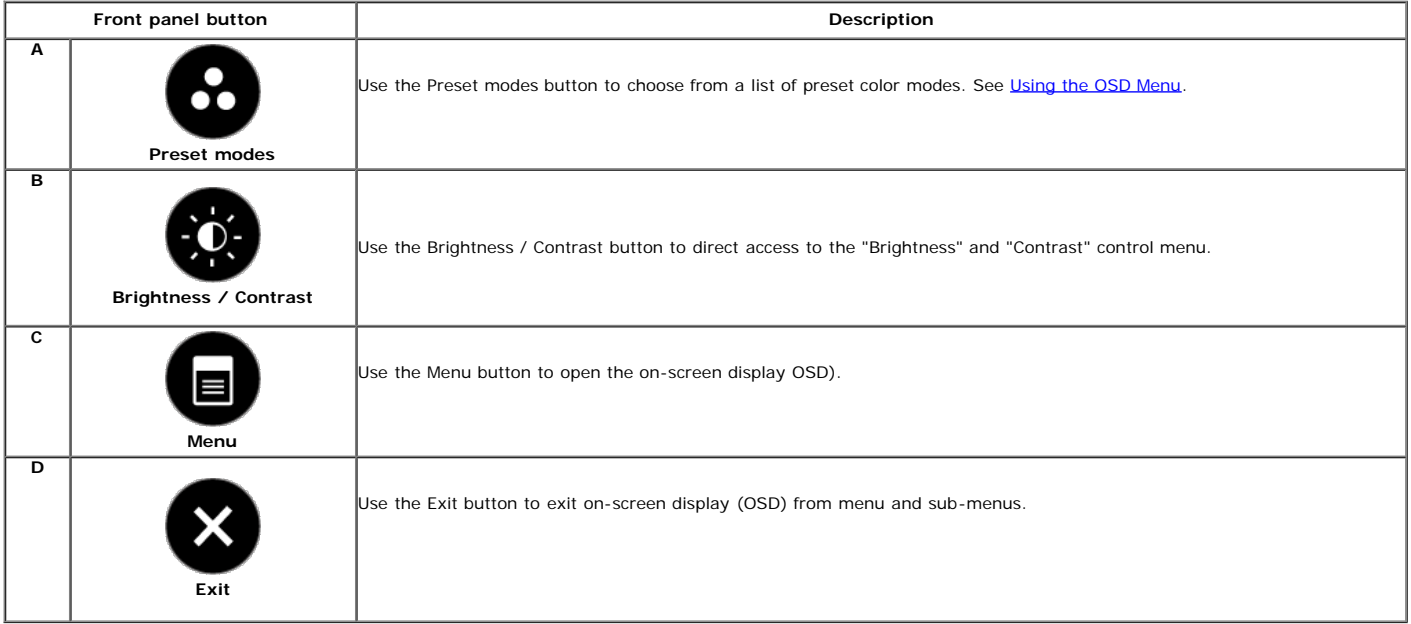

### **Front panel button**

Use the **buttons** on the side of the monitor to adjust the image settings.

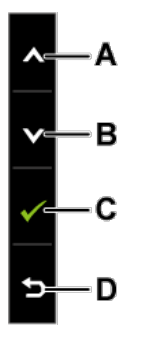

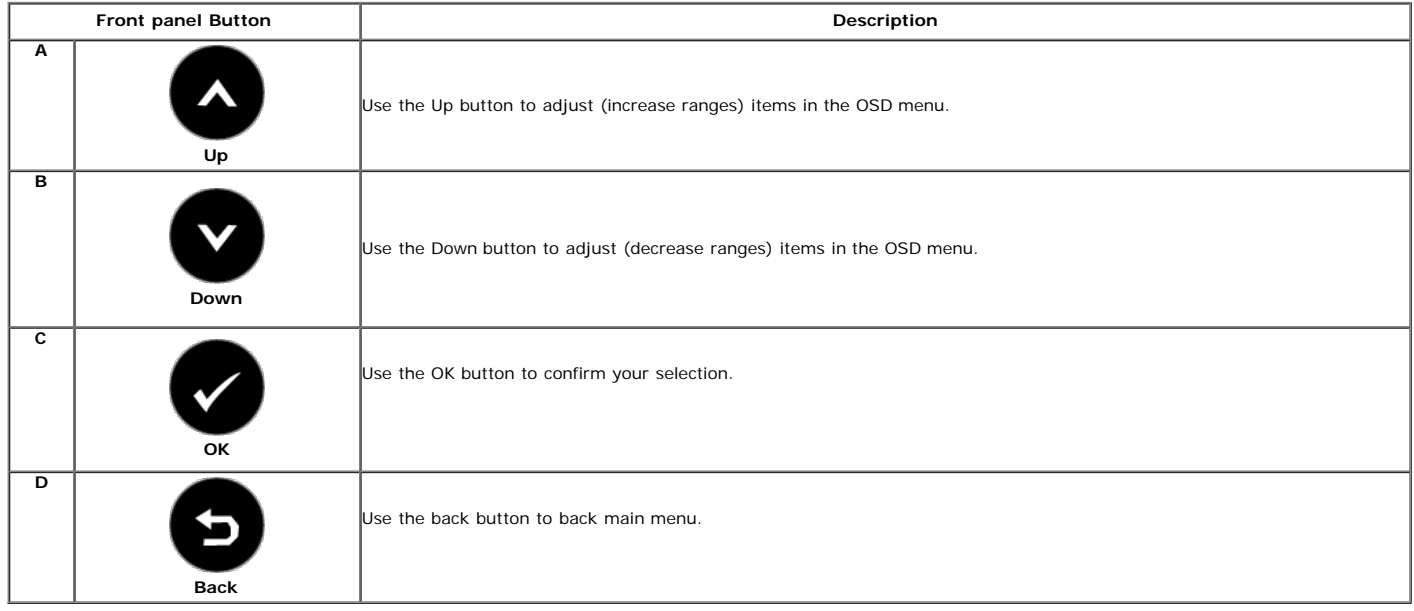

## <span id="page-14-1"></span>**Using the On-Screen Display (OSD) Menu**

### <span id="page-14-0"></span>**Accessing the Menu System**

**NOTE:** If you change the settings and then either proceed to another menu or exit the OSD menu, the monitor automatically saves the changes. The changes are also saved if<br>you change the settings and then wait for the OSD

- Press any key to launch the OSD menu and press  $\equiv$  to display the main menu. **Main Menu** Dell SX2210 Menu -O-Brightness/Contrast **Brightness** ▶ 75 [+] Auto Adjust  $\blacktriangleright$  75 Contrast **+** Input Source Color Settings Display Settings **Audio Settings** αI ther Settings  $\bigstar$  Personalize (700 Resolution: 1920x1080 @ 60Hz
- **2.**

**4.**

**1.**

Press the **and a** buttons to toggle between options in the Menu. As you move from one icon to another, the option name is highlighted.

**3.** To select the highlighted item on the menu press the  $\bullet$  again.

Press the  $\bullet$  and  $\bullet$  buttons to select the desired parameter.

Press the **buttons to enter the slide bar and then use the**  $\bullet$  or  $\bullet$  button, according to the indicators on the menu, to make your changes.

**5. 6.**

Select the  $\bullet$  to return to previous menu without accepting current settings or  $\bullet$  to accept and return to previous menu.

The table below provides a list of all the OSD menu options and their functions.

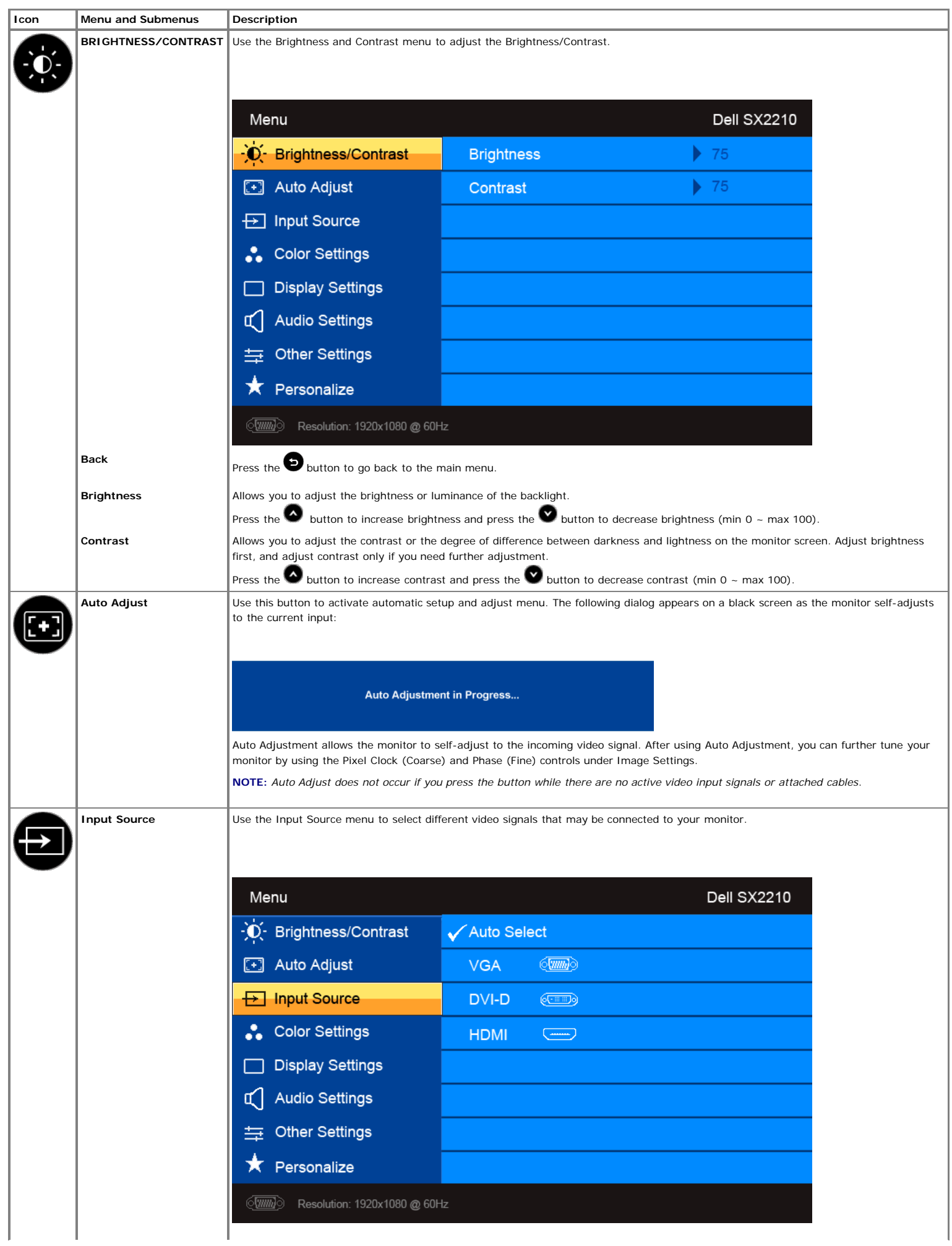

<span id="page-16-0"></span>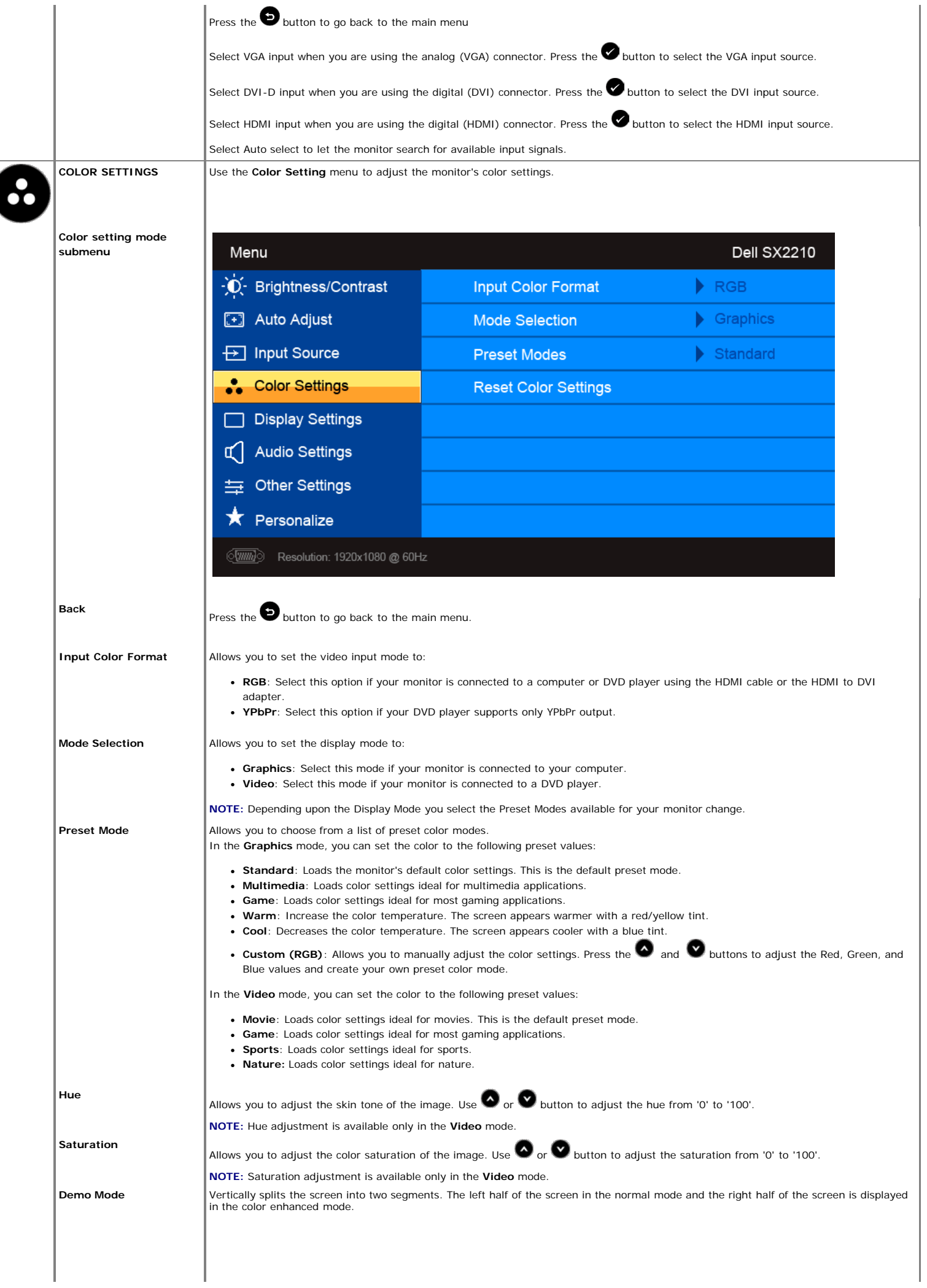

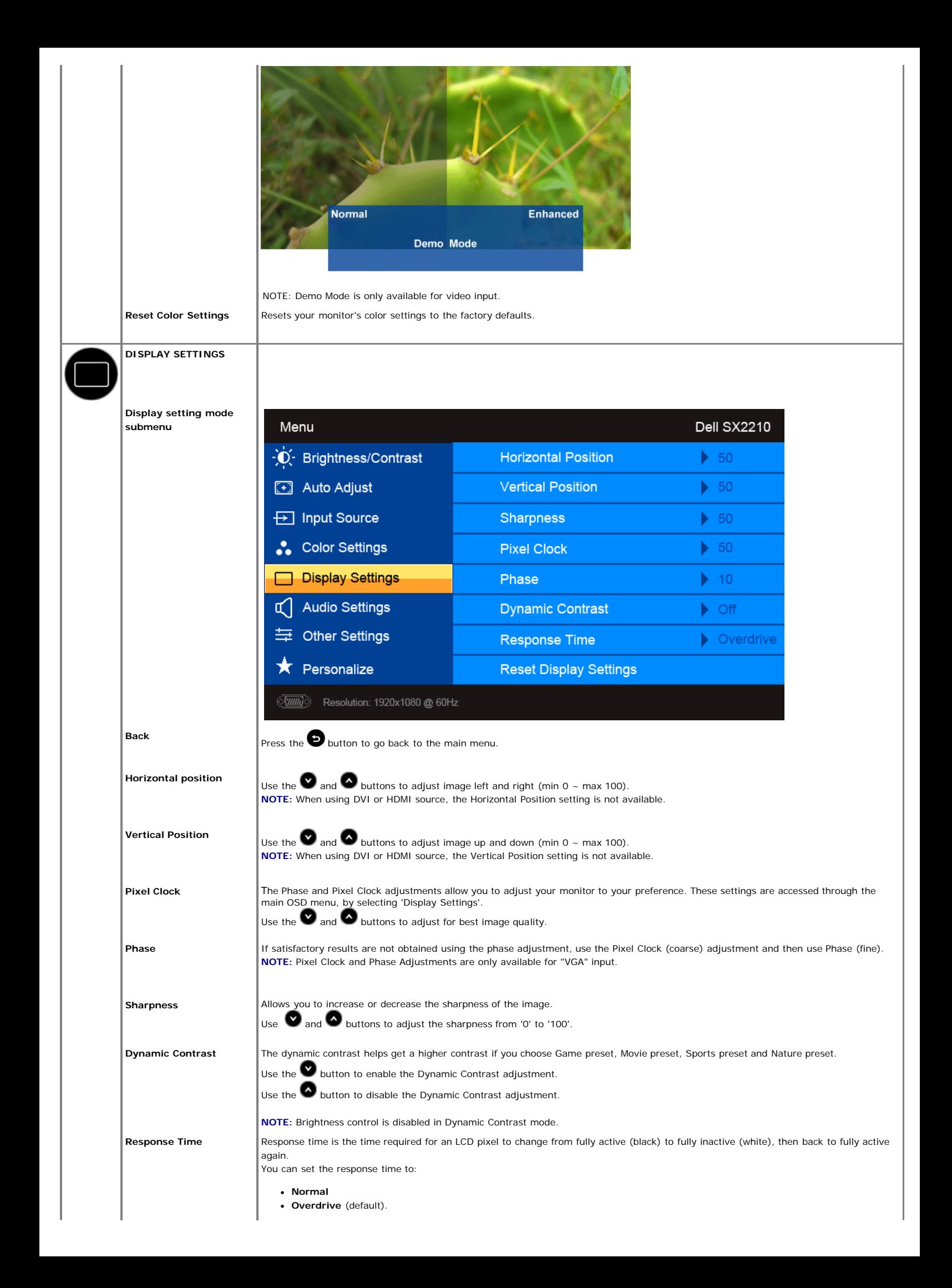

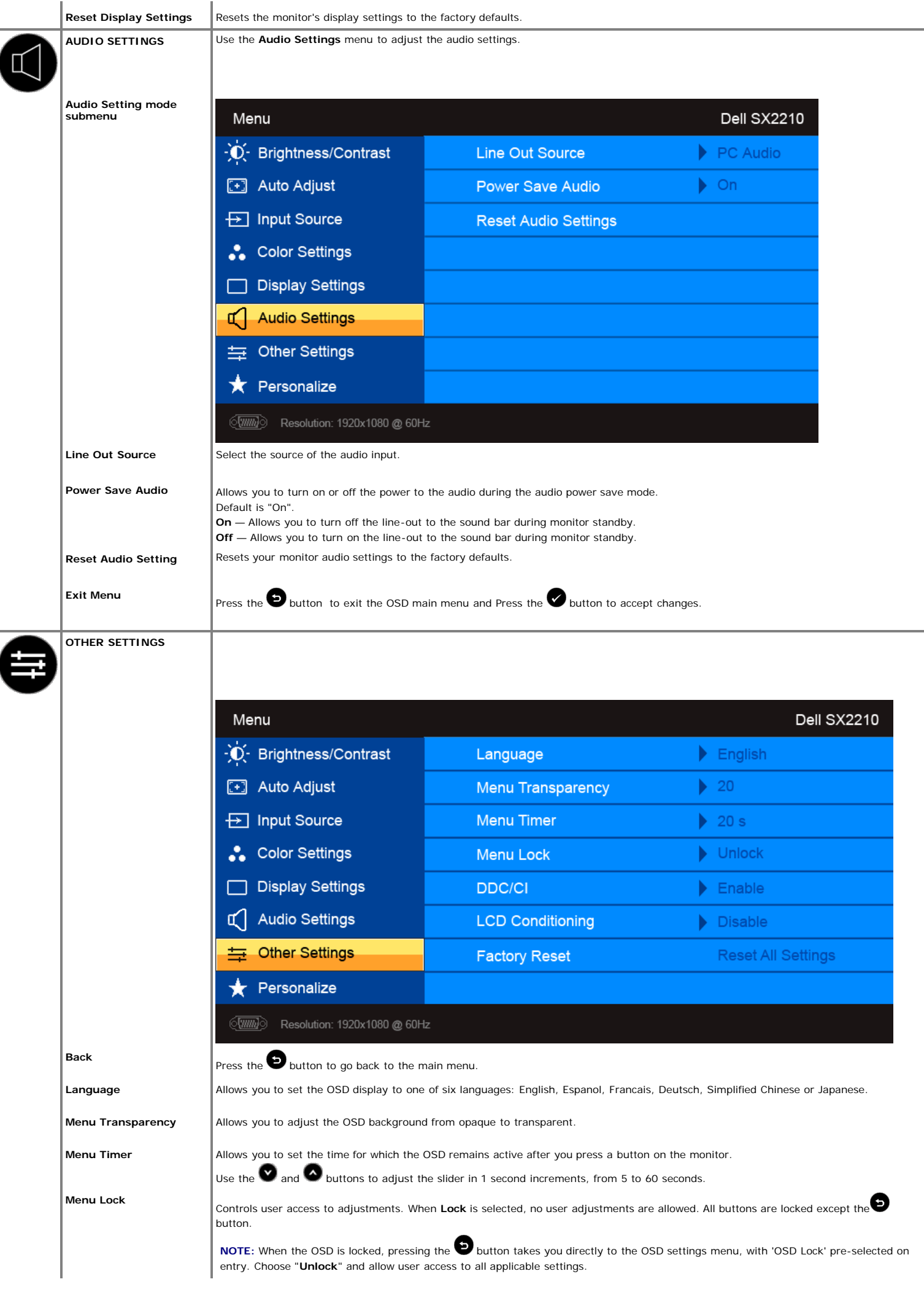

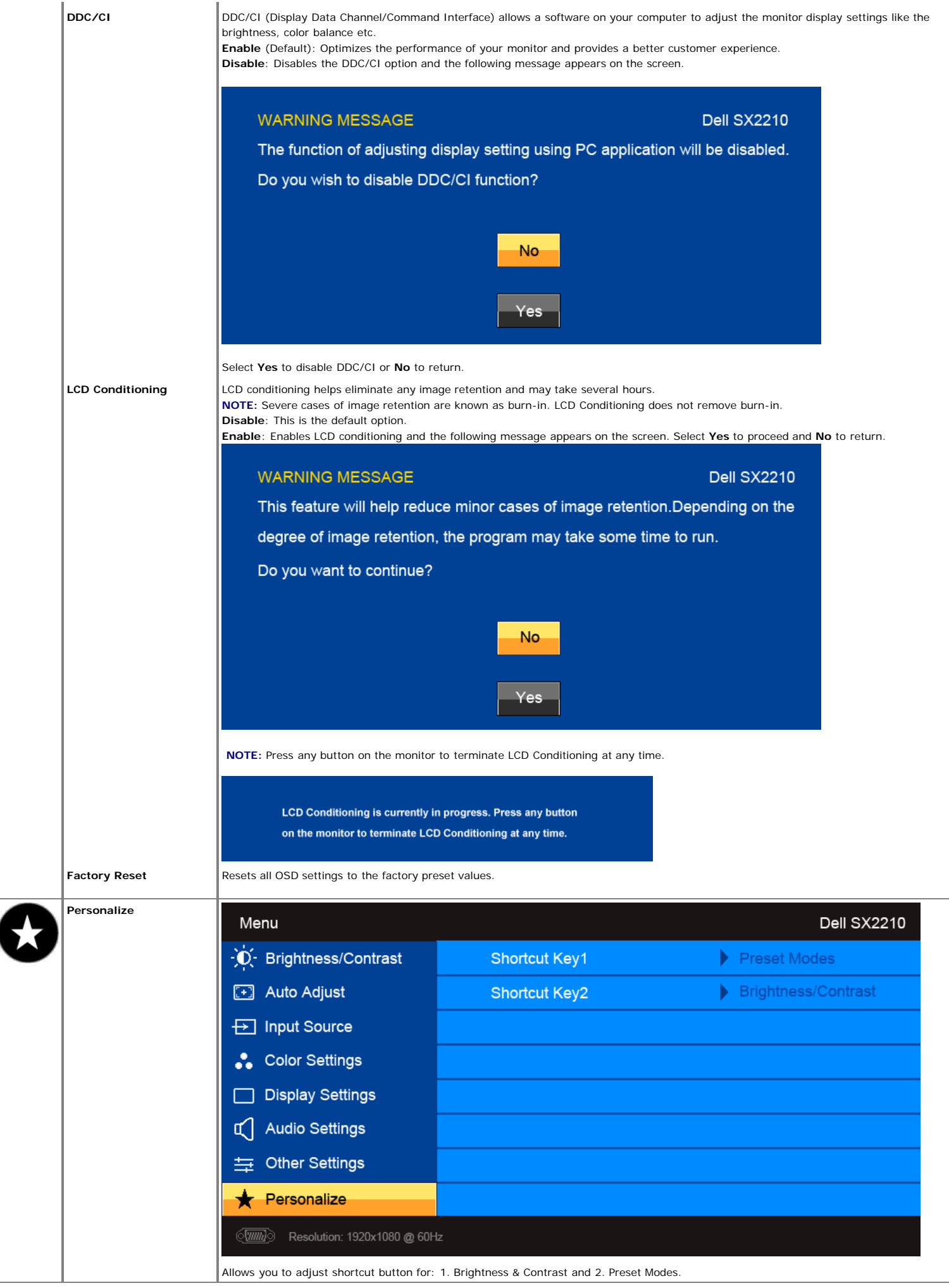

### **OSD Warning Messages**

The following warning messages may appear on the screen to indicate that the monitor is out of synchronization.

### **MESSAGE**

#### **Dell SX2210**

The current input timing is not supported by the monitor display. Please change your input timing to 1920x1080@60Hz or any other monitor listed timing as per the monitor specifications.

 $\sqrt{mm}$ 

#### **MESSAGE**

**Dell SX2210** 

The current input timing is not supported by the monitor display. Please change your input timing to 1920x1080@60Hz or any other monitor listed timing as per the monitor specifications.

 $\sqrt{2}$ 

### **MESSAGE**

**Dell SX2210** 

The current input timing is not supported by the monitor display. Please change your input timing to 1920x1080@60Hz or any other monitor listed timing as per the monitor specifications.

 $\equiv$ 

This means that the monitor cannot synchronize with the signal that it is receiving from the computer. Either the signal is too high or too low for the monitor to use. See <u>Specifications</u> for the Horizontal and Vertical frequency ranges addressable by this monitor. Recommended mode is 1920<br>X 1080 at 60Hz.

When monitor enters Power Save mode, one of the following messages appears :

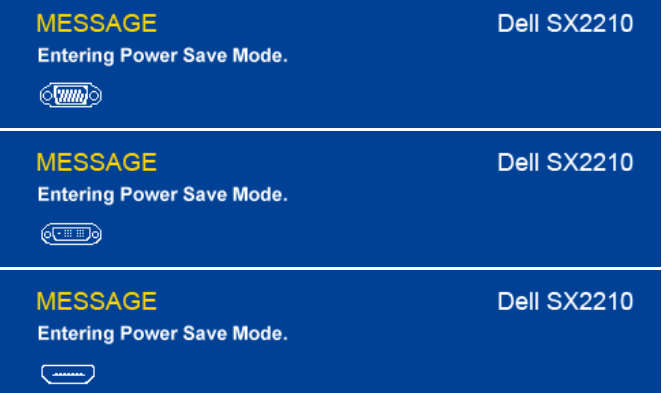

If you press any button other than the Power button one of the following messages will appear depending on the selected input:

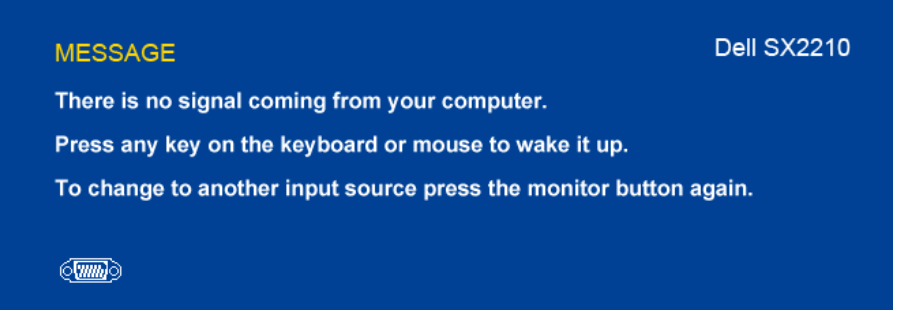

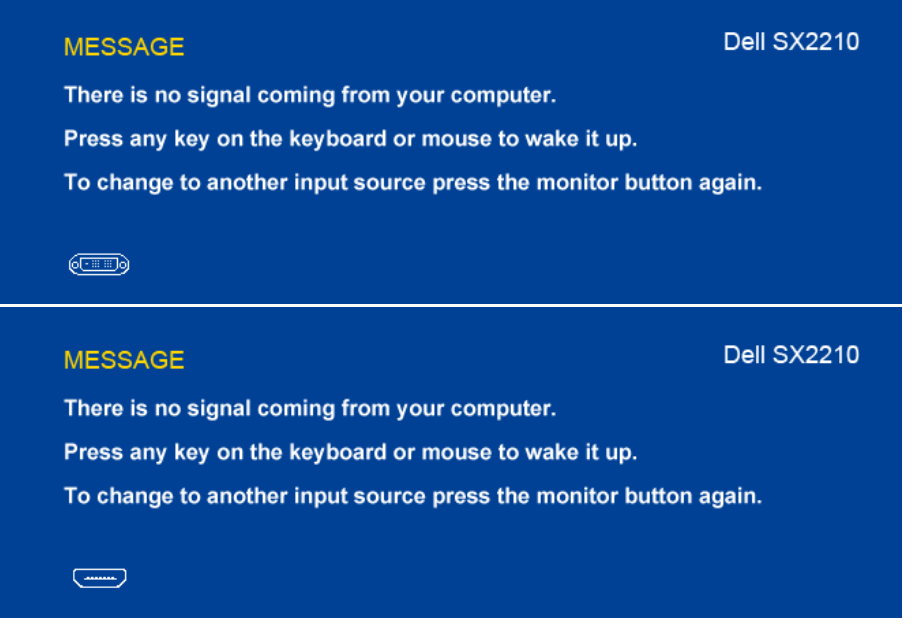

See **Solving Problems** for more information.

### <span id="page-21-0"></span>**Setting the Maximum Resolution**

To set the maximum resolution for the monitor:

- 1. Right-click on the desktop and select **Properties**.
- 2. Select the **Settings** tab. 3. Set the screen resolution to 1920 x 1080.
- 4. Click **OK**.

If you do not see 1920 x 1080 as an option, you may need to update your graphics driver. Depending on your computer, complete one of the following procedures:

- 
- If you have a Dell desktop or portable computer: Go to **[support.dell.com](http://support.dell.com/)**, enter your service tag, and download the latest driver for your graphics card.
- If you are using a non-Dell computer (portable or desktop):<br>Go to the support site for your computer and download the latest graphic drivers.<br>Go to your graphics card website and download the latest graphic drivers.
	-

### <span id="page-21-1"></span>**Using the Dell Soundbar (Optional)**

The Dell Soundbar is a stereo two channel system, mountable on Dell Flat Panel Displays. The Soundbar has a rotary volume and on/off control to adjust the overall system level, a LED for power indication, and two audio headset jacks.

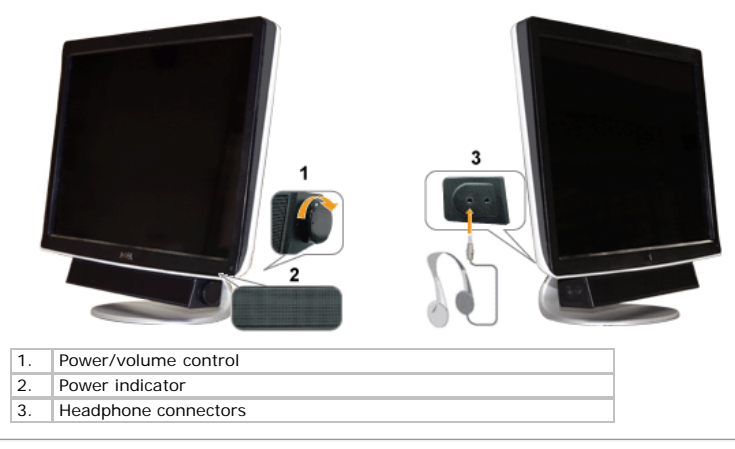

### <span id="page-21-2"></span>**Using the Tilt**

### **Tilt**

With the built-in pedestal, you can tilt the monitor for the most comfortable viewing angle.

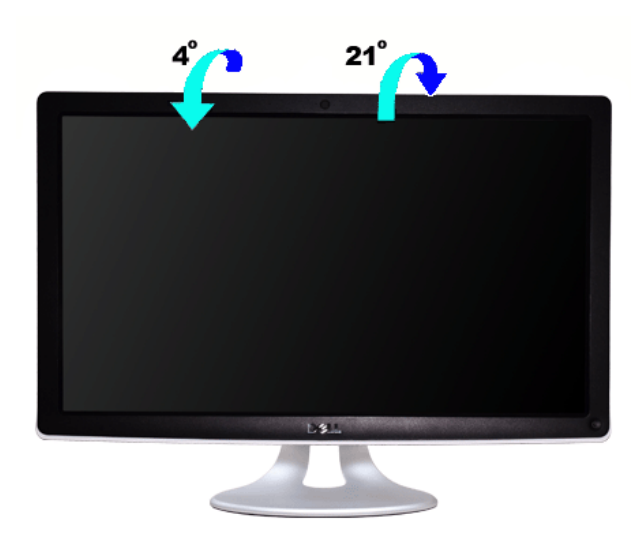

**NOTE:** The stand is attached when the monitor is shipped from the factory.

### <span id="page-22-0"></span>**Using the Camera**

### <span id="page-22-1"></span>**Installing the Dell Webcam Software (Microsoft® Windows® Operating Systems )**

The Dell SX2210 webcam application media that ships with your monitor, allows you to install the software and drivers for the integrated webcam.

**NOTE:** The Dell Webcam Software is not available for Windows 10 or Windows 8/8.1 operating systems. For these operating systems, see the available options provided in the Dell Knowledge Base Article [SLN85507](https://www.dell.com/support/article/us/en/19/sln85507/dell-webcam-and-dell-webcam-central-software-guide?lang=en).

To install the **Dell Webcam Software**:

- **1.** Insert the Dell **"Drivers and Documentation"** CD into the drive.
- **NOTE:** Ensure that the USB cable is connected between the monitor and the computer.
- **2.** Choose **"Webcam Software"**.
- **3.** The **Install Shield Wizard** automatically launches the setup application. Select the **Language** and click **Next** to continue.
- **4.** Read **Software License Agreement** and click **Yes** to continue.
- **5.** Click **Browse** to change **Destination Folder** where the software will be installed to and then click **Next** to continue.
- **6.** Choose **Full Installation** than click **Next** and follow the instructions to complete the installation. Alternatively, choose **Custom Installation** to select the components to install.
- **7.** Click **Finish** to restart the computer after installation completes.

You are now ready to use the Webcam.

#### **Accessing the Camera Help File**

To access the camera's help file, right-click the Dell Webcam Central icon in the notification area and click. Click **Help** from the menu and select **Contents**.

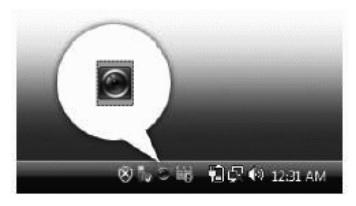

#### **Manually Adjusting the Camera Settings**

If you do not want the camera to use automatic settings, you can manually adjust the camera settings.

#### **Setting the Contrast, Brightness, and Volume**

To set the contrast, brightness and volume:

- **1.** Right-click the **Webcam Central** icon in the system tray located in the lower right corner of the screen. Click Open Webcam Central.
- **2.** In the Webcam Console window:
	- **·** Click the **Settings** icon and navigate to **Settings Picture Control**. Adjust video settings, such as contrast and brightness.
	- **·** Click the **Effects** icon and navigate to **Effects Avatars**. Adjust audio settings, such as volume level.

For more information about camera settings and other camera-related topics, see the camera's Help file (see [Accessing the Camera's Help File](#page-24-0))

To set the camera resolution using the **Dell Webcam Central**:

- **1.** Right-click the **Dell Webcam Central** icon in the system tray located in the lower right corner of the screen. Click **Launch Webcam Center**.
- The Dell Webcam Center window appears.
- **2.** Click the **Record Video** tab.
- **3.** Configure settings by clicking the **More Options** button located at the bottom center of the preview window. Click the Video Size box and select the size that you want.
- **4.** Click the **Snap Photo** tab.
- **5.** Configure settings by clicking the **More Options** button located at the bottom center of the preview window. Click the Photo Size box and select the size that you want.

#### **Resetting the Camera Defaults**

To reset the **Camera** settings using the **Dell Webcam Central**:

- 1. Right-click the **Dell Webcam Central** icon in the system tray located in the lower right corner of the screen. Click **Open Webcam Central**. 2. In the Webcam Central window:
- Click the **Settings** icon and navigate to **Settings Picture** Control. Click **Restore Default**.

### <span id="page-23-0"></span>**Installing and Using the Facial Recognition Software (FastAccess)**

#### **Installing the Facial Recognition Software (FastAccess) (Windows 7 Operating System Only)**

To install the **Facial Recognition Software (FastAccess)**:

- **1.** Insert the Dell **"***Drivers and Documentation***"** CD into the drive.
- **NOTE:** Ensure that the USB cable is connected between the monitor and the computer.
- **2.** Choose **"Facial Recognition Software"**.
- **3.** The **Install Shield Wizard** automatically launches the setup application. Select the **Language** and click **Next** to continue.
- **4.** Read **Software License Agreement** and click **Yes** to continue.
- **5.** Click **Browse** to change **Destination Folder** where the software will be installed to and then click **Next** to continue.
- **6.** Choose **Full Installation** than click **Next** and follow the instructions to complete the installation. Alternatively, choose **Custom Installation** to select the components to install.
- **7.** Click **Finish** to restart the computer after installation completes.

You are now ready to use the Facial Recognition Software.

#### **First Use**

- 1. From the Start Menu; click Start > All Programs > FastAccess > Configure FastAccess.
- 2. Follow the on-screen setup wizard to begin using FastAccess face recognition.
- 3. FastAccess automatically learns your face when you login to Windows 7. You will be able to log in to your computer automatically on most occasions, without having to enter a password.

#### **Customizing FastAccess**

To help keep FastAccess secure, features affecting overall system security and certain advanced features can only be changed if you have Windows 7 administrator rights.

- **Configuration Console:** Allows changing the Security Level, Web Logins and Advanced features. Only administrator accounts have access to the Configuration Console.
- **User Settings:** Allows changing Web Logins and Notification Messages. Only Windows 7 user accounts have access to User Settings.

#### **Configuration Console: Security**

The main security features of FastAccess are controlled by the Security Level Adjustment slider. As you move the slider from left to right, you turn on FastAccess and add increasing levels of security. As you move this slider, a brief description of the operating modes are displayed below the slider. You may set the following four security levels:

- 1. Disabled
- 2. Face Login (Factory default setting)
- 3. User Switching 4. Continuous Security

**OK button:** This button closes the Console and saves all changes.

**Cancel button**: This button closes the Console without saving any changes.

#### **Choosing the Desired Webcam for Face Recognition**

- **Automatic Webcam Selection:** Automatic Webcam Selection simplifies operation if more than one webcam is installed on your computer. FastAccess connects to a Dell Monitor webcam first.
- **Manual Webcam Selection:** Your desired webcam can be selected by opening the "FastAccess Configuration Console" and clicking the "Advanced" button. Next click the "Camera Selection" link and select the desired webcam.

#### **Using the Automatic Web Login**

The Web Login Vault feature allows FastAccess to remember user names and passwords for many of the websites that require a login. The Web Login Vault will automatically enter the user name and password for a website.

The first time you enter a user name and password into a website with a login, FastAccess will present a small pop-up box. This box allows you to Keep On or Turn Off the Web Login Vault.

#### **Security Recommendations**

We recommend FastAccess be set to use the "Face + Password" feature. Face + Password periodically requires your password in addition to your face. This provides better security than any biometric or password alone.

### <span id="page-24-0"></span>**Troubleshooting**

#### **Dell™ SX2210 Flat Panel Monitor**

- **O** [Self-Test](#page-24-1)
- $\bullet$ [Common Problems](#page-25-1)
- $\bullet$ [Product-Specific Problems](#page-25-0)
- [Universal Serial Bus Specific Problems](#page-25-2)
- **O** [Dell Soundbar Problems](#page-26-0)
- **[Camera Problems](#page-26-1)**
- $\bullet$ [Facial Recognition \(FastAccess\) Problems](#page-27-0)

CAUTION: Before you begin any of the procedures in this section, follow the **[Safety Instructions](#page-28-2)** 

#### <span id="page-24-1"></span>**Self-Test**

Your monitor provides a self-test feature that allows you to check whether your monitor is functioning properly. If your monitor and computer are properly connected but the monitor screen<br>remains dark, run the monitor self

1. Turn off both your computer and the monitor.<br>2. Unplug the video cable from the back of the computer or monitor. To ensure proper Self-Test operation, remove the HDMI, Digital (white connector), and the Analog (blue con

The floating dialog box should appear on-screen (against a black background) if the monitor cannot sense a video signal and is working correctly. While in self-test mode, the power<br>LED remains white. Also, depending upon t

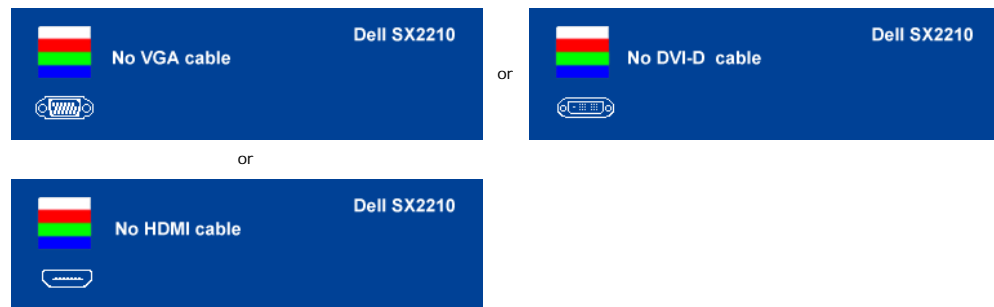

4. This box also appears during normal system operation, if the video cable becomes disconnected or damaged. 5. Turn off your monitor and reconnect the video cable; then turn on both your computer and the monitor.

If your monitor screen remains blank after you use the previous procedure, check your video controller and computer, because your monitor is functioning properly.

### **Built-in Diagnostics**

Your monitor has a built-in diagnostic tool that helps you determine if the screen abnormality you are experiencing is an inherent problem with your monitor, or with your computer system and graphic card.

**NOTE:** You can run the built-in diagnostics only when the video cable is unplugged and the monitor is in *self-test mode*.

To run the built-in diagnostics:

- 1. Ensure that the screen is clean (no dust particles on the surface of the screen).<br>2. Unplug the video cable(s) from the back of the computer or monitor. The monitor
- 
- 2. Unplug the video cable(s) from the back of the computer or monitor. The monitor then goes into the self-test mode.<br>3. On the front panel, press and hold the *shortcut key 1* and *shortcut key 4* keys on the front pa
- A gray screen appe

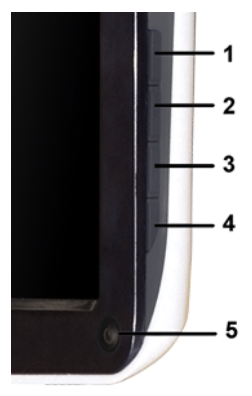

- 4. Carefully inspect the screen for abnormalities.<br>5. Press the **shortcut key 4** key on the front pa
- 5. Press the *shortcut key 4* key on the front panel again. The color of the screen changes to red.<br>6. Inspect the display for any abnormalities.<br>7. Repeat steps 5 and 6 to inspect the display in green, blue, and white col
- 6. Inspect the display for any abnormalities. 7. Repeat steps 5 and 6 to inspect the display in green, blue, and white colored screens.

The test is complete when the white screen appears. To exit, press the *shortcut key 4* key again.

If you do not detect any screen abnormalities upon using the built-in diagnostic tool, the monitor is functioning properly. Check the video card and computer.

### <span id="page-25-1"></span>**Common Problems**

The following table contains general information about common monitor problems you might encounter and the possible solutions.

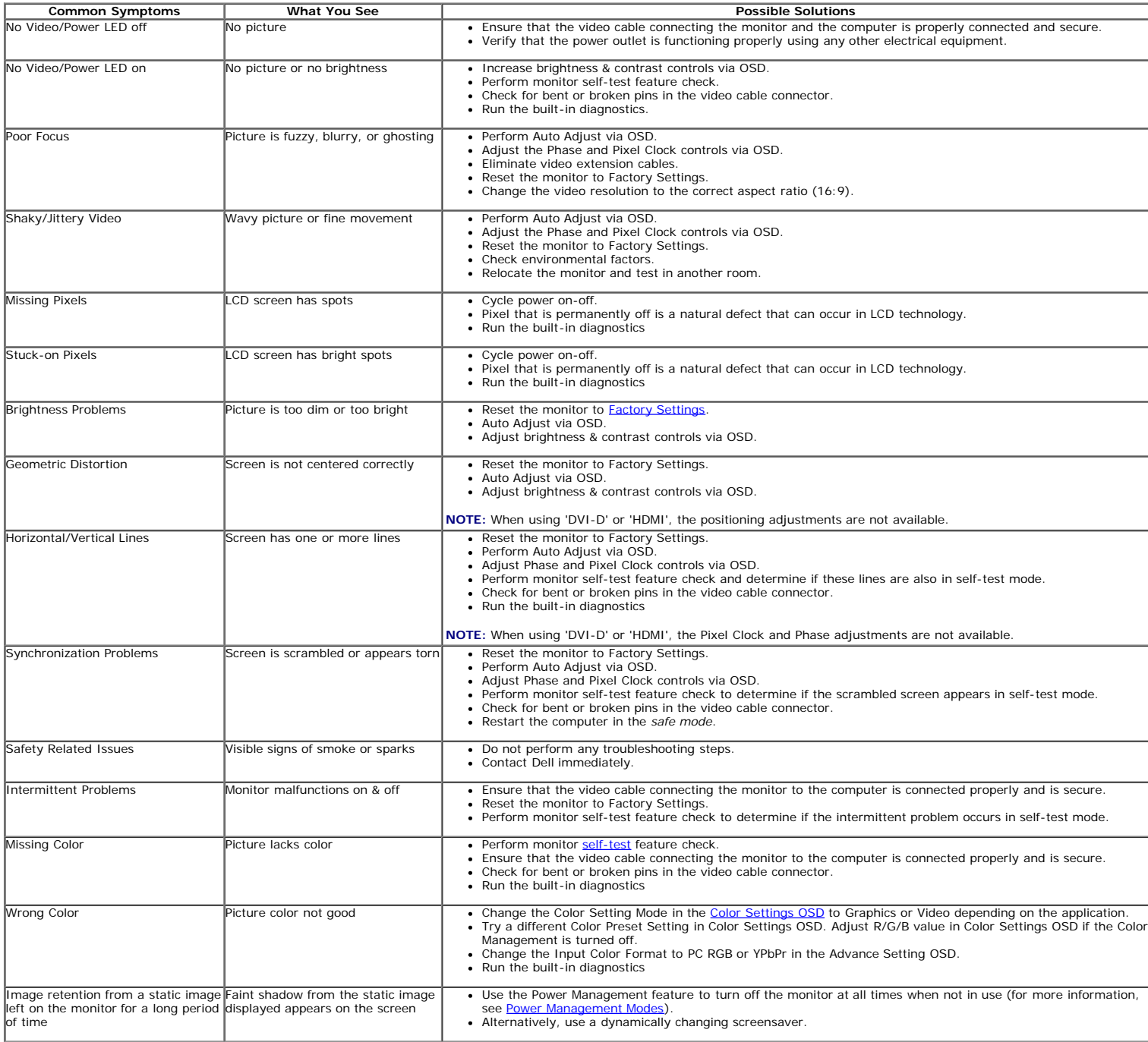

### <span id="page-25-0"></span>**Product-Specific Problems**

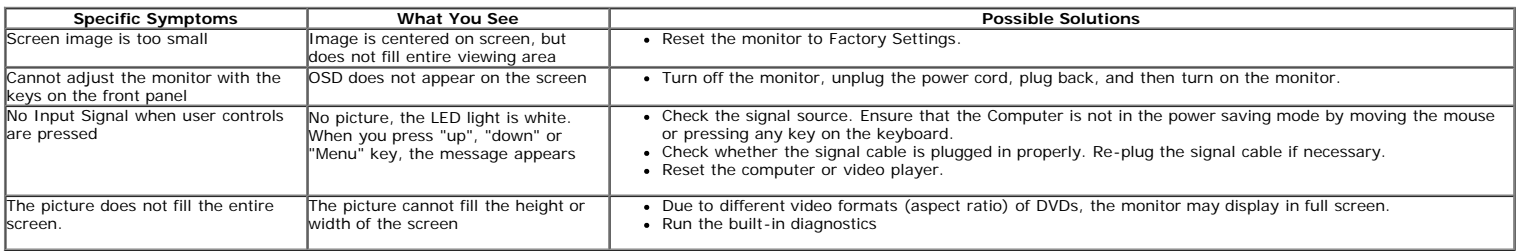

**NOTE:** When choosing DVI-D or HDMI mode, the **Auto Adjust** function is not available.

### <span id="page-25-2"></span>**Universal Serial Bus (USB) Specific Problems**

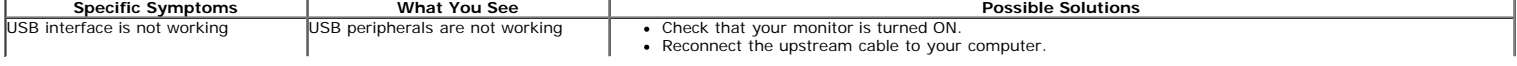

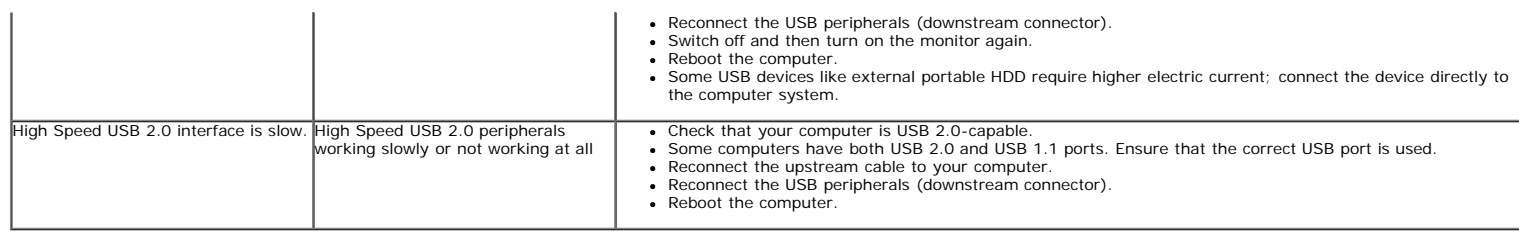

### <span id="page-26-0"></span>**Dell™ Soundbar Problems**

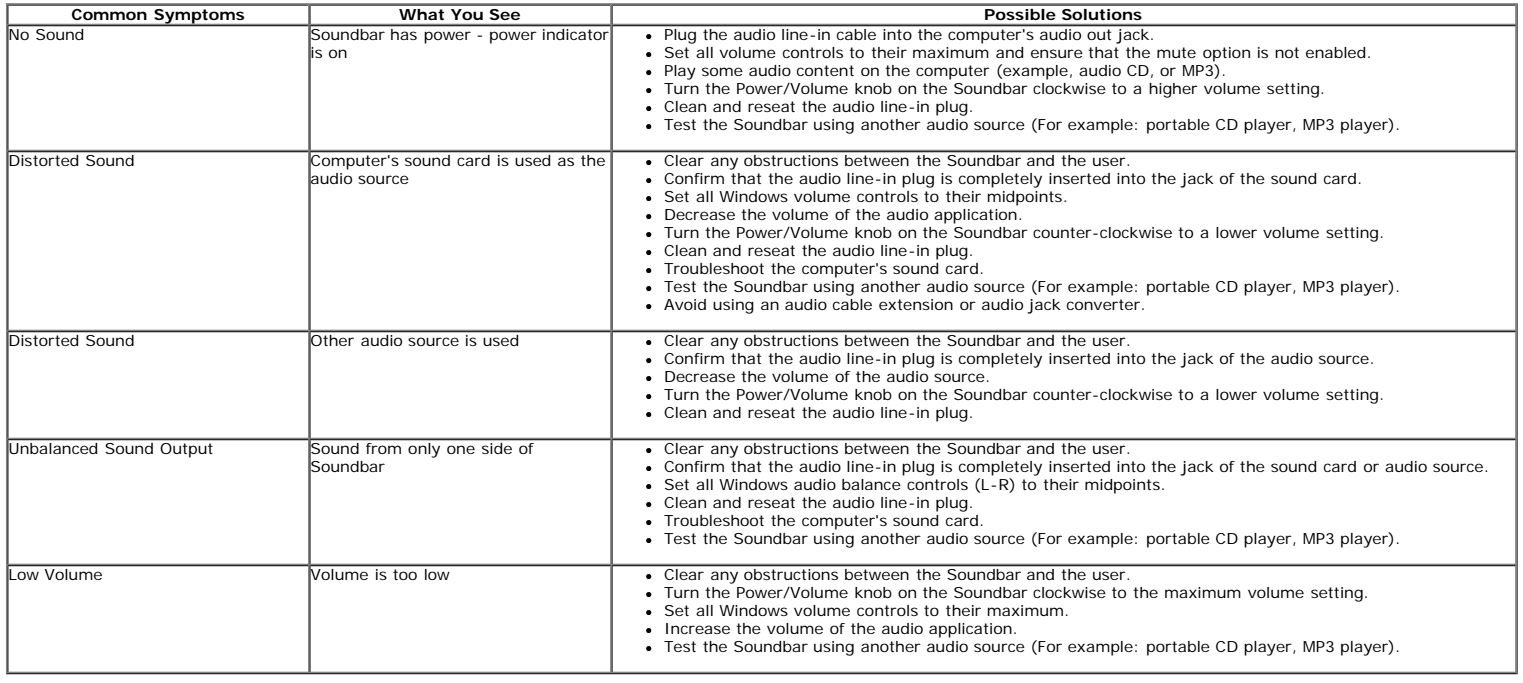

### <span id="page-26-1"></span>**Camera Problems**

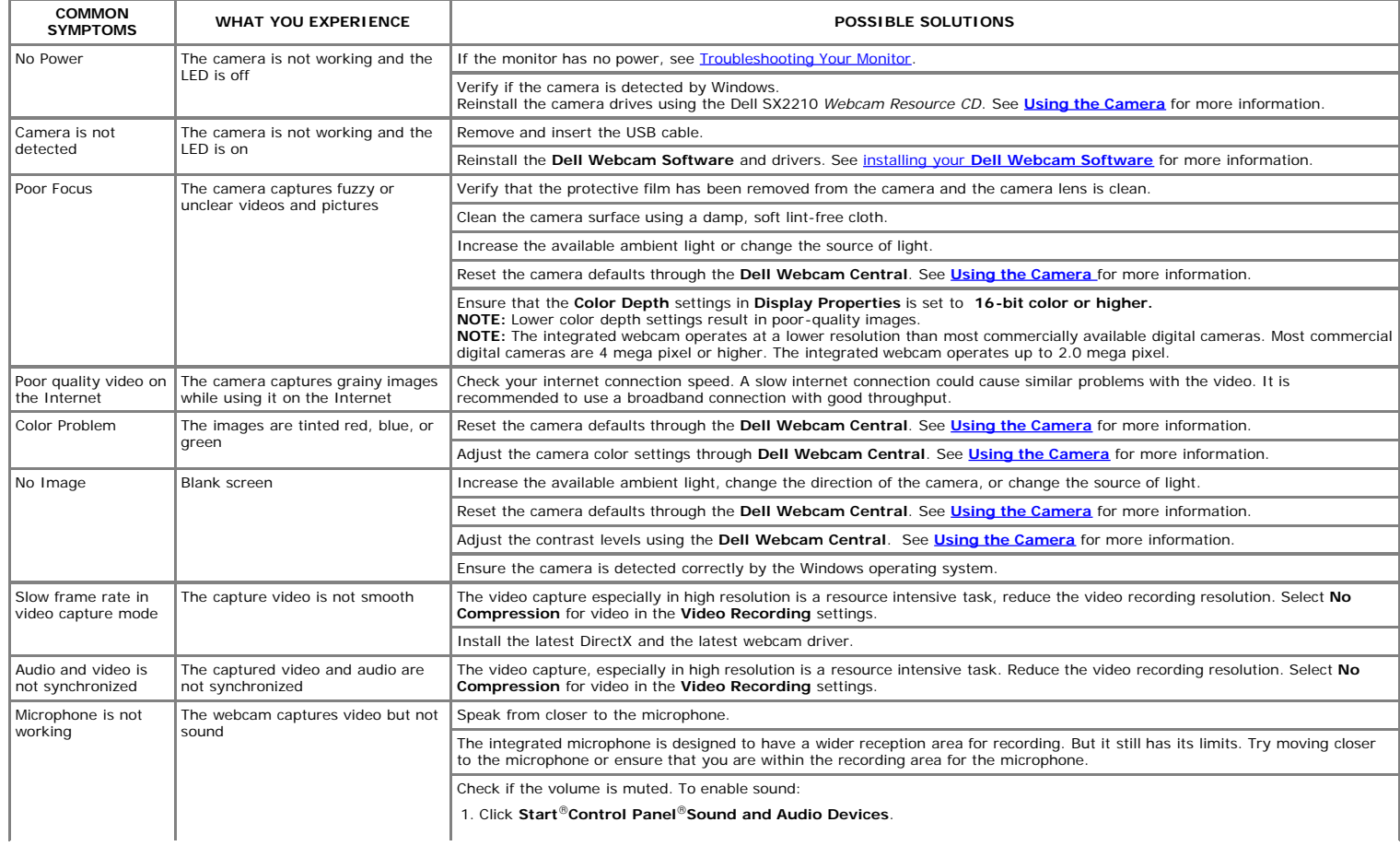

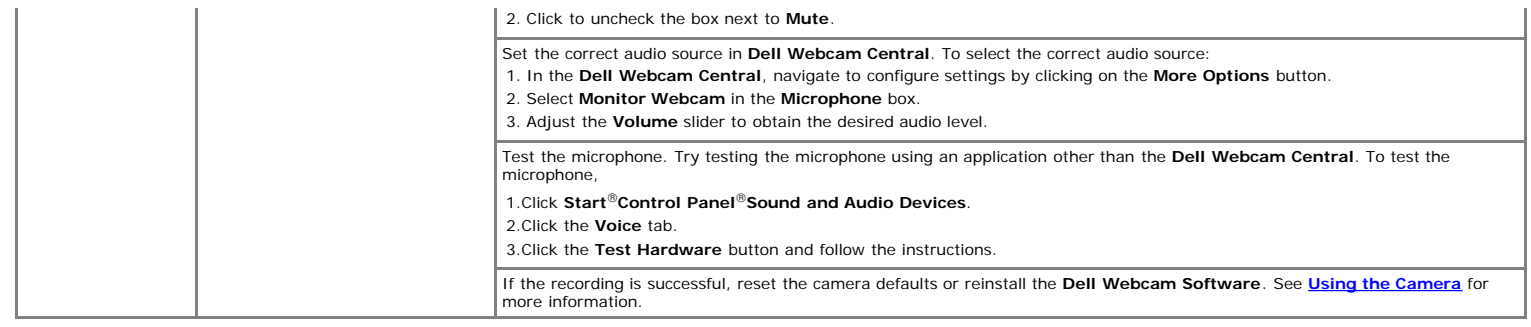

## <span id="page-27-0"></span>**Facial Recognition (FastAccess) problems**

### **Installation**

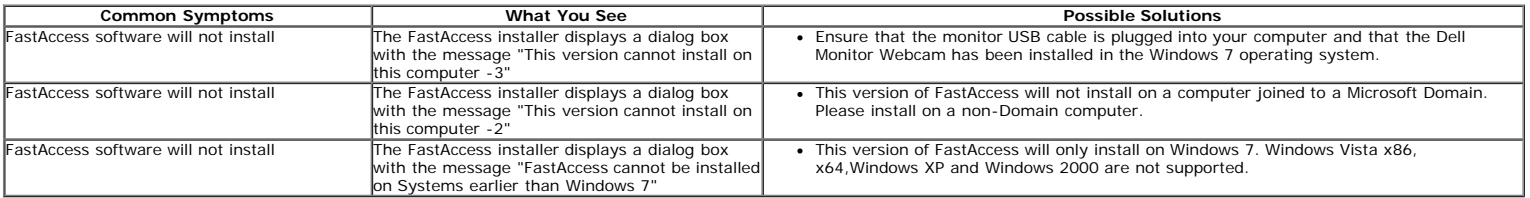

### **Daily Use**

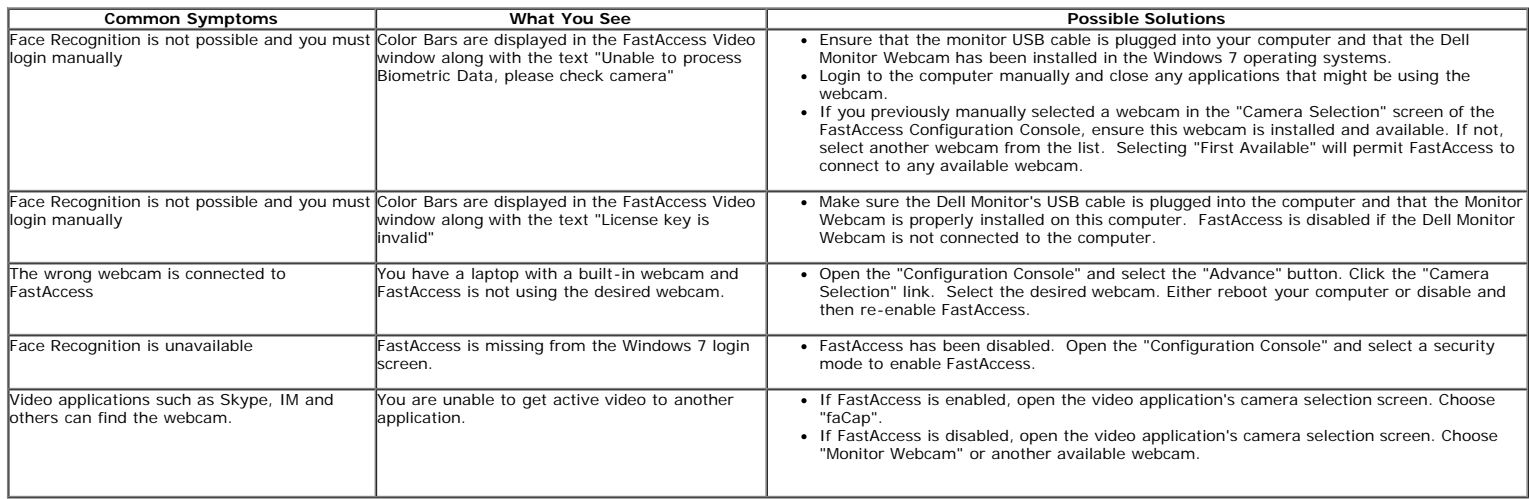

## <span id="page-28-0"></span>**Appendix**

**Dell™ SX2210 Flat Panel Monitor User's Guide**

- [Safety Instructions](#page-28-2)
- **O** [FCC Notice \(U.S. Only\) and Other Regulatory Information](#page-28-3)
- **[Contacting Dell](#page-28-1)**

## <span id="page-28-2"></span>**ACAUTION: Safety Instructions**

**CAUTION: Use of controls, adjustments, or procedures other than those specified in this documentation may result in**  $\mathbb{A}$ **exposure to shock, electrical hazards, and/or mechanical hazards.**

For information on safety instructions, see the safety information that shipped with your monitor.

## <span id="page-28-3"></span>**FCC Notices (U.S. Only) and Other Regulatory Information**

For FCC notices and other regulatory information, see the regulatory compliance website located at **[www.dell.com\regulatory\\_compliance](http://www.dell.com/regulatory_compliance)**.

## <span id="page-28-1"></span>**Contacting Dell**

**For customers in the United States, call 800-WWW-DELL (800-999-3355).**

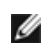

**NOTE:** If you do not have an active Internet connection, you can find contact information on your purchase invoice, packing slip, bill, or Dell product catalog.

**Dell provides several online and telephone-based support and service options. Availability varies by country and product, and some services may not be available in your area. To contact Dell for sales, technical support, or customer service issues:**

- 1. Visit **[support.dell.com](http://www.support.dell.com/)**.
- 2. Verify your country or region in the **Choose A Country/Region** drop-down menu at the bottom of the page.

file://en/ $\mathcal{L}^2$ /LCD/2012/2020/SX2210\_project\_revise\_in2020/SX2210\_2020/SX2210\_2020/SX2210\_2/10 HTML/en/ug/appendx.html

- 3. Click **Contact Us** on the left side of the page.
- 4. Select the appropriate service or support link based on your need.
- 5. Choose the method of contacting Dell that is convenient for you.

# <span id="page-29-0"></span>**If you have a Dell™ desktop or a Dell™ portable computer with internet access**

1. Go to **[http://support.dell.com,](http://support.dell.com/)** enter your service tag, and download the latest driver for your graphics card.

2. After installing the drivers for your graphics Adapter, attempt to set the resolution to **1920 X 1080** again.

**NOTE:** If you are unable to set the resolution to 1920 x 1080, please contact Dell™ to inquire about a graphics Adapter that supports these resolutions.

# <span id="page-30-0"></span>**Setting Up Your Monitor**

**Dell™ SX2210 Flat Panel Monitor**

# **If you have a non Dell™ desktop, portable computer, or graphics card**

- 1. Right-click on the desktop and click **Properties**.
- 2. Select the **Settings** tab.
- 3. Select **Advanced**.
- 4. Identify your graphics controller supplier from the description at the top of the window (e.g. NVIDIA, ATI, Intel etc.).

5. Refer to the graphic card provider website for updated driver (for example, [http://www.ATI.com](http://www.ati.com/) OR [http://www.NVIDIA.com](http://www.nvidia.com/) ).

6. After installing the drivers for your graphics adapter, attempt to set the resolution to **1920 X 1080** again.

**NOTE:** If you are unable to set the resolution to 1920 x 1080, please contact the manufacturer of your computer or consider purchasing a graphics adapter that will support the video resolution of 1920 x 1080.